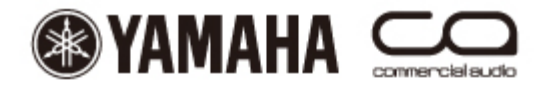

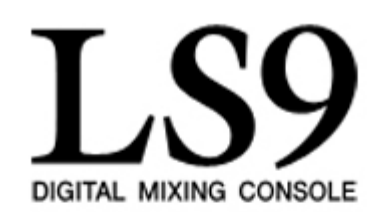

# **LS9 StageMix V3.0 – Bedienungsanleitung**

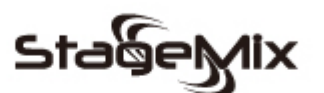

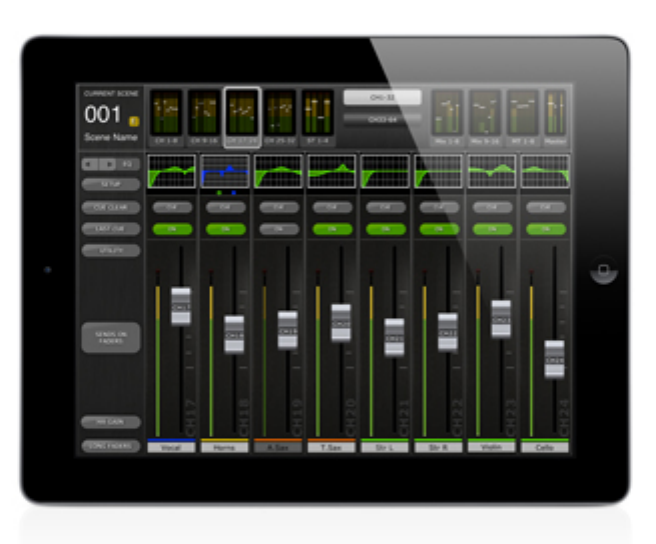

*Willkommen!* 

\* iPad is a trademark of Apple Inc.

*Vielen Dank für das Herunterladen der iPad-App "LS9 StageMix" für digitale LS9- Mischpulte von Yamaha.* 

*Die neueste Version der Firmware für das LS9 kann heruntergeladen werden von www.yamahaproaudio.com*

*StageMix ist eine Anwendung für das Apple iPad, mit der die Funktionen digitaler LS9-Mischpulte von Yamaha innerhalb der Reichweite eines Wireless-Netzwerks über eine einfache, intuitive grafische Oberfläche fernbedient werden können. Die Software dient speziell dazu, dem Tonmeister die Einstellung der Monitormischung direkt an der Bühnenposition des Künstlers zu ermöglichen und die Mischparameter direkt vom iPad aus zu bedienen, anstatt auf mündliche Angaben von einem zweiten Tonmeister/-techniker angewiesen zu sein. Das Ergebnis sind bessere Mischungen in kürzerer Zeit; ein riesiger Vorteil beim Aufbau vor der Show unter hohem Zeitdruck. StageMix ist auf die Anforderungen beim Einstellen von Monitormischungen auf der Bühne abgestimmt, aber sein Funktionsspektrum wird kontinuierlich erweitert, so dass es für eine größere Vielfalt von Fernbedienungsfunktionen eingesetzt werden kann.* 

**Seite** 

# **INHALT**

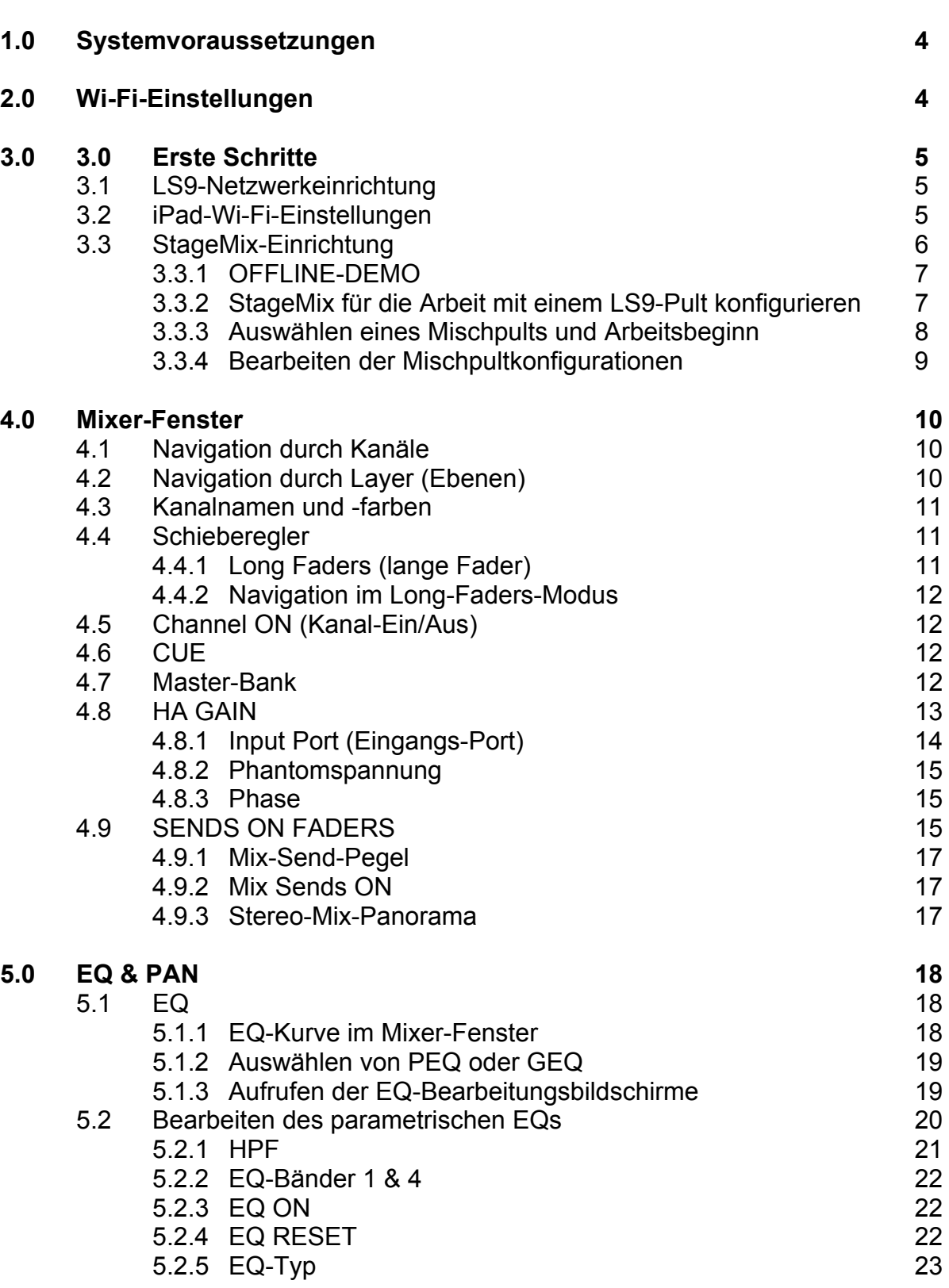

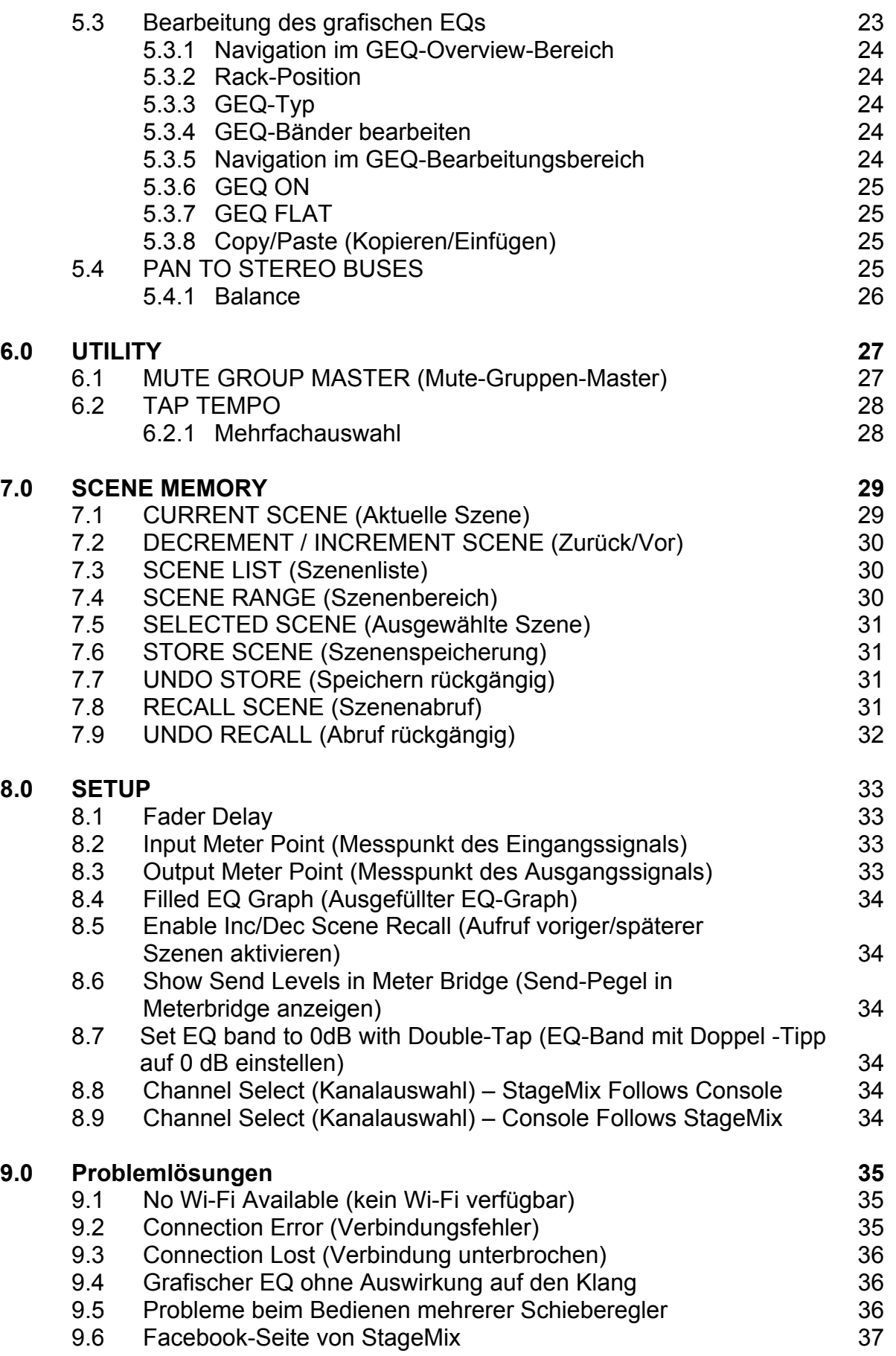

# **1.0 Systemvoraussetzungen**

- Apple iPad (iPad der ersten Generation, iPad 2 oder iPad der dritten Generation)
- Digitales LS9-Mischpult von Yamaha
- Wi-Fi-Zugangspunkt (vorzugsweise mit 802.11n und 5GHz-Fähigkeit, obwohl 2,4 GHz und 802.11g auch funktionieren werden)
- CAT5-Kabel (um das Pult mit einem Wi-Fi-Zugangspunkt zu verbinden)

# **2.0 Wi-Fi-Einstellungen**

Konfigurieren Sie den Wi-Fi-Zugangspunkt entsprechend den Anweisungen des Herstellers. Es sind keine speziellen Einstellungen erforderlich, die Verwendung von Sicherheitsmerkmalen wie WPA wird jedoch sehr empfohlen, um zu verhindern, dass unerwünschte Geräte sich dem Netzwerk anschließen. Hier sind, als Hilfestellung für weniger erfahrene Wi-Fi-Anwender, einige Vorschläge für Einstellungen:

- 1. Geben Sie dem kabellosen Netzwerk einen Namen (dies ist die "SSID").
- 2. Wählen Sie einen Sicherheitsmodus (z. B. WPA) und ein Passwort.
- 3. Wählen Sie den Wireless-Modus (802.11g oder n).
- 4. Bei Angabe "n" wählen Sie das Wireless-Frequenzband (2,4 oder 5 GHz).
- 5. Falls möglich, aktivieren Sie "Auto Channel Selection" (Automatische Kanalwahl), damit der Wireless-Kanal mit den geringsten Störungen gewählt wird.

802.11n-Netzwerke mit 5 GHz sind besser geeignet, da sie eine schnellere Kommunikation zwischen iPad und Wi-Fi-Zugangspunkt erlauben. In der Praxis kann sich hierdurch eine genauere Pegelablesung in der StageMix-Anwendung ergeben. Durch den neueren Standard 802.11n ist das Netzwerk auch weniger anfällig für Störungen durch andere kabellose Netzwerke. Die Verwendung eines Wi-Fi-Zugangspunktes mit 2 oder mehr externen Antennen ist aus Gründen der potentiell größeren Signalreichweite zu empfehlen. Es können zusätzliche Booster-Antennen angeschlossen werden, um die Leistung weiter zu erhöhen.

# **3.0 Erste Schritte**

#### **3.1 LS9-Netzwerkeinrichtung**

- I. Verbinden Sie den Wi-Fi-Zugangspunkt über ein CAT5-Kabel mit dem Netzwerkanschluss des LS9-Pults. Bedenken Sie, dass bei älteren Geräten ohne "auto MDIX"-Funktion ein gekreuztes Kabel erforderlich ist. Die meisten neueren Geräte unterstützen "auto MDIX", bei dem sich auch nicht gekreuzte CAT5-Kabel verwenden lassen.
- II. Notieren Sie die IP-Adresse und die MAC-Adresse des LS9-Pults diese werden benötigt, um sie später ins iPad einzutragen. Sie können wie folgt im Pult abgelesen werden:

Drücken Sie die [SETUP]-Taste am LS9, um den MISC-SETUP-Bildschirm aufzurufen

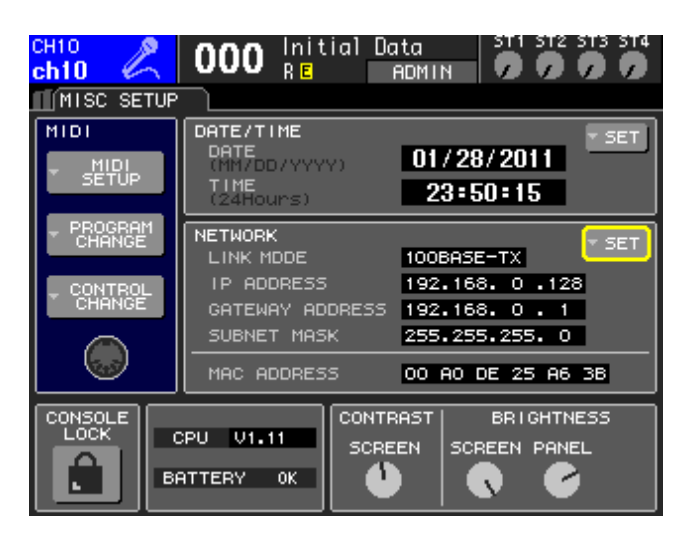

#### **3.2 iPad-Wi-Fi-Einstellungen**

Das iPad muss eine statische IP-Adresse im gleichen IP-Adressbereich wie das LS9-Pult erhalten.

- a. Öffnen Sie das Menü "Settings" (Einstellungen) im iPad
- b. Wählen Sie zunächst "Wi-Fi" und anschließend das richtige Netzwerk.

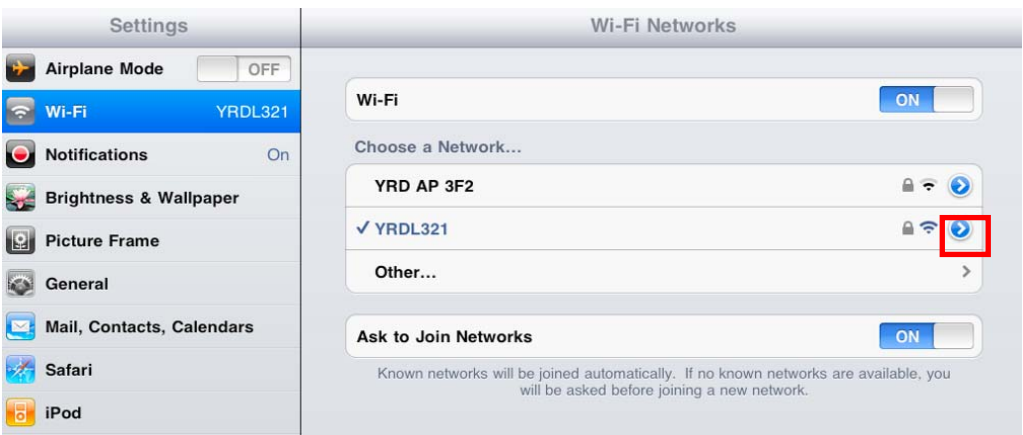

ľ

- c. Drücken Sie auf den blauen Kreis mit dem weißen Pfeil rechts neben dem ausgewählten Netzwerk, um die IP-Adresse zu bearbeiten.
- d. Wählen Sie [Static] aus.

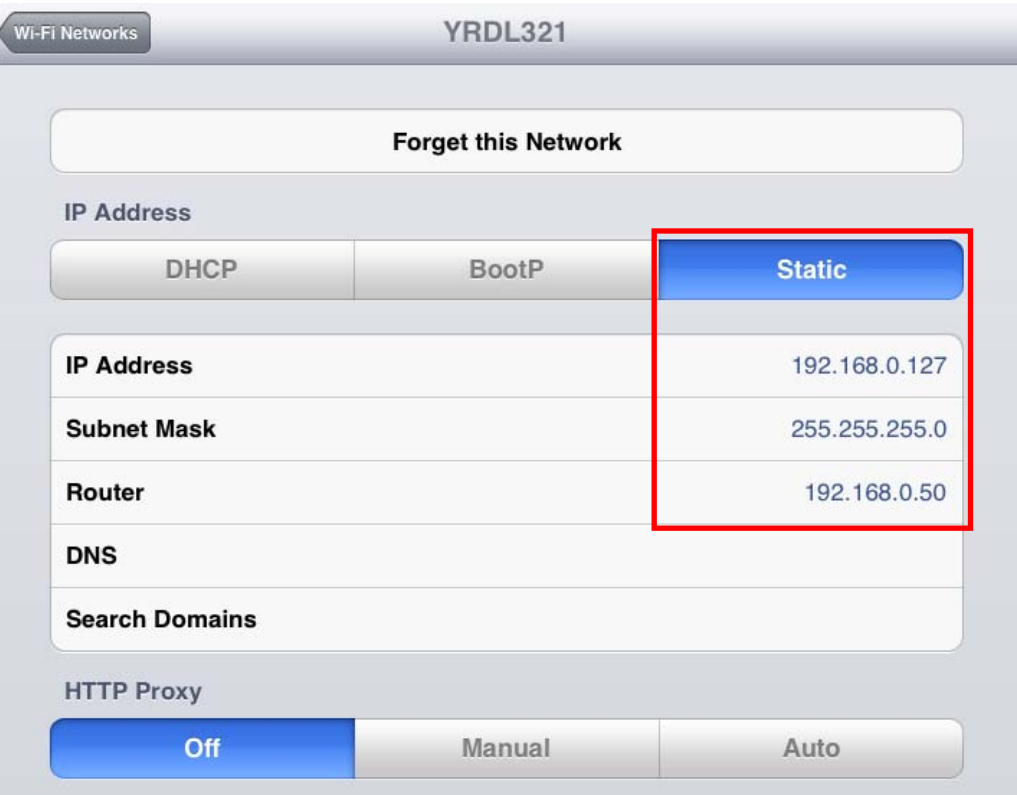

- e. IP Address: Geben Sie eine IP-Adresse ganz ähnlich derjenigen des LS9-Pults ein, so dass sich nur die letzte Ziffer von jener unterscheidet. (Wenn z. B. die Adresse des LS9-Pults 192.168.0.128 ist, geben Sie dem iPad eine Adresse wie 192.168.0.127).
- f. Subnet Mask: Geben Sie "255.255.255.0" ein
- g. Router: Geben Sie die IP-Adresse Ihres Wi-Fi-Zungangspunktes ein (normalerweise auf der Unterseite des Geräts aufgedruckt).
- h. Drücken Sie die Home-Taste am iPad, um das Settings-Menü zu verlassen.

# **3.3 StageMix-Einrichtung**

Starten Sie die Anwendung "LS9 StageMix"

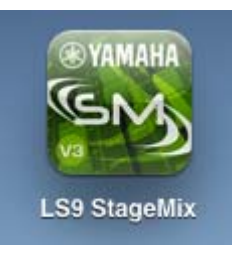

Es erscheint der Bildschirm "Select Mixer". Von diesem Bildschirm aus können Sie folgende Dinge tun:

- Rufen Sie den OFFLINE-DEMO-Modus auf, um den Funktionsumfang und die Bedienungsoberfläche von LS9 StageMix zu erkunden.
- Konfigurieren Sie StageMix für die Arbeit mit einem LS9-Pult.
- Wählen Sie ein LS9-Pult aus, das bereits für die Arbeit mit Ihrem iPad konfiguriert wurde, und beginnen Sie mit StageMix zu arbeiten.

### **3.3.1 OFFLINE DEMO**

Wenn im Bildschirm "Select Mixer" [OFFLINE DEMO] gedrückt wird, funktionieren die Funktionen von StageMix unabhängig von einem Mischpult. Es ist eine nützliche Methode zum Vorführen und Erlernen der Bedienung der App, ohne dass ein Mischpult erforderlich wäre. In diesem Modus funktionieren die Pegelanzeigen und die meisten Scene-Memory-Funktionen nicht.

### **3.3.2 StageMix für die Arbeit mit einem LS9-Pult konfigurieren**

i. Drücken Sie [ADD MIXER], um den folgenden Bildschirm aufzurufen:

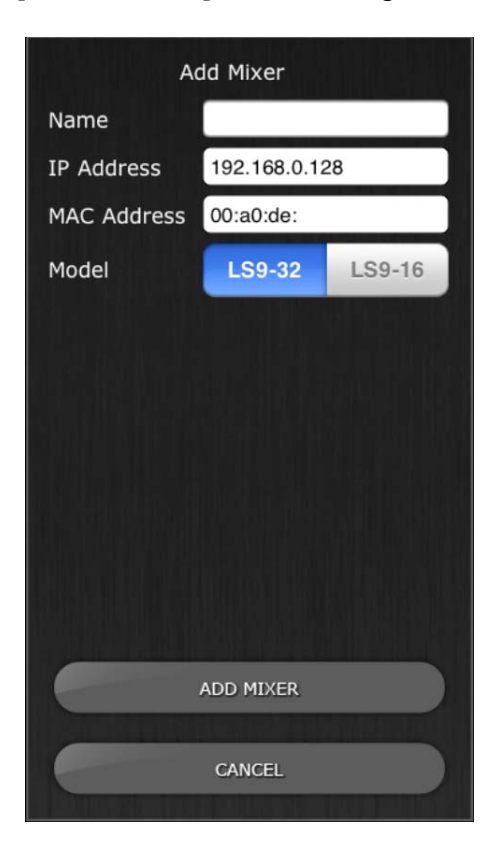

- ii. Tippen Sie auf das leere Namensfeld und geben Sie mit der Bildschirmtastatur des iPad einen Namen für Ihr LS9-Pult ein.
- iii. Geben Sie die unter 3.1 notierte IP-Adresse des LS9-Pults ein. Die vorgegebene IP-Adresse kann in diesem Network-Setup-Bildschirm des LS9-Pults nicht geändert, sondern nur abgelesen werden (bitte lesen Sie nach unter 3.1). Wenn Sie die IP-Adresse in StageMix ändern

möchten, achten Sie darauf, auch die Punkte zwischen den Nummernblöcken einzutragen (wie oben gezeigt).

- iv. Geben Sie die unter 3.1 notierte MAC-Adresse des LS9-Pults ein. Bei Eingabe der MAC-Adresse werden die Doppelpunkte zwischen den Zeichenketten automatisch durch StageMix hinzugefügt.
- v. Wählen Sie das Modell des LS9-Pults aus.
- vi. Drücken Sie auf die Taste [ADD MIXER] unten im Bildschirm.

#### **3.3.3 Auswählen eines Mischpults und Arbeitsbeginn**

Wenn Ihr iPad für die Arbeit mit einem LS9-Pult konfiguriert wurde, wählen Sie das Mischpult aus der Liste aus und drücken Sie [CONNECT]. (Das Mischpultmodell (LS9-32 oder LS9-16) wird in einer kleineren Schriftgröße unter dem Namen des Mischpults angezeigt.)

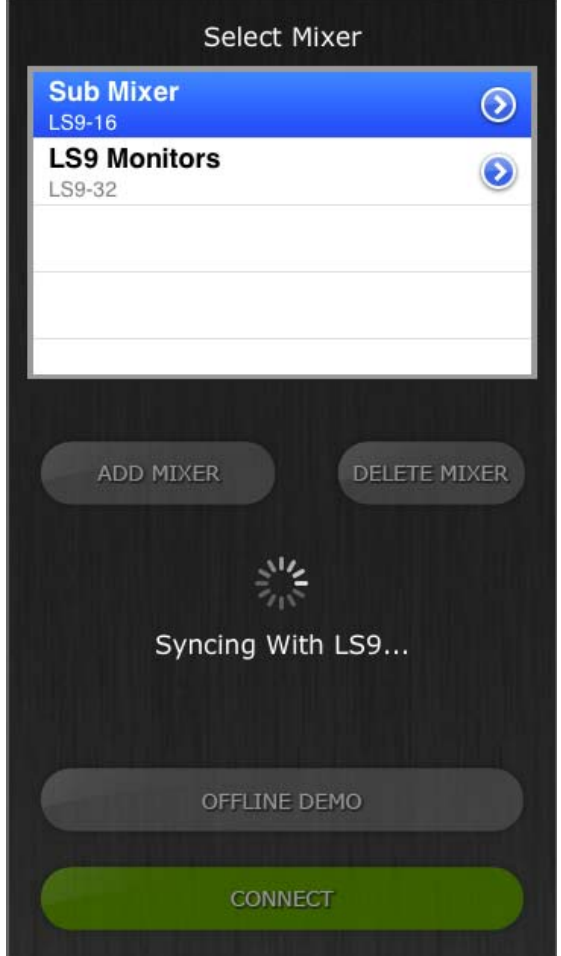

Die Meldung "Syncing With LS9..." (Synchronisieren mit dem LS9) erscheint, während StageMix Parameter vom Pult abfragt. Nachdem dieser Prozess beendet ist, erscheint das Mixer-Fenster, und StageMix kann bedient werden.

Wenn StageMix sich nicht mit Ihrem Pult verbinden kann, beachten Sie den Bereich Problemlösungen (9.0) am Ende dieses Dokuments für mögliche Lösungen.

# **3.3.4 Bearbeiten der Mischpultkonfigurationen**

Sie können die Parameter einer gespeicherten Mischpultkonfiguration betrachten und bearbeiten, indem Sie auf die Rechtspfeiltaste neben dem Namen eines Mischpults tippen. Dadurch öffnet sich der Edit-Mixer-Bildschirm, in dem Sie mit den in Abschnitt 3.3.2 beschriebenen Verfahrensweisen den Namen, die IP-Adresse und die MAC-Adresse überprüfen und bearbeiten können. Drücken Sie nach der Bearbeitung [SAVE MIXER], um Änderungen zu speichern.

# **4.0 Mixer-Fenster**

Die Hauptseite von StageMix wird "Mixer"-Fenster genannt. Es zeigt die EQ-Kurven, die Panoramapositionen, die Tasten CUE und ON, die Schieberegler und Pegelanzeigen sowie die Namen und Farben acht einander angrenzender Kanäle.

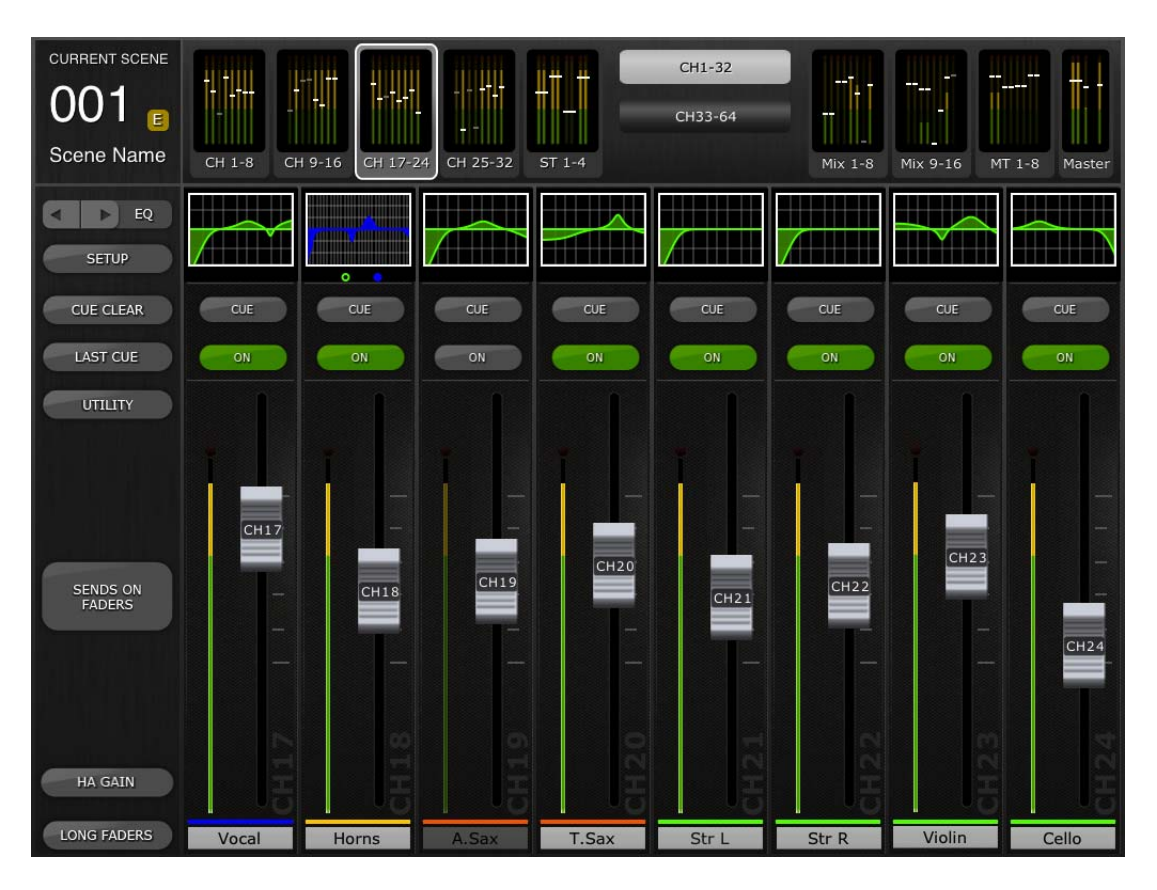

Entlang des oberen Bildschirmrandes werden die Pegelanzeigen und Schieberegler der Mono-Eingangskanäle 1–32, der Stereo-Eingangskanäle 1–4, der Mix- und Matrix-Busse sowie der Master-Stereo- und -Mono-Busse in Kanalblöcken angezeigt. Dies ist die "Navigation/Meter Bridge".

# **4.1 Navigation durch Kanäle**

Drücken Sie auf einen beliebigen Block der "Navigation/Meter Bridge", und wählen Sie aus, welche Kanäle (Bank) in den Kanalzügen darunter angezeigt und gesteuert werden sollen.

# **4.2 Navigation durch Layer (Ebenen)**

Drücken Sie die Taste [CH 1–32] oder [CH 33–64], damit diese Kanäle (Bank) in den ersten vier Blöcken in der "Navigation/Meter Bridge" verfügbar sind.

Die aktive Ebene wird durch schwarzen Text auf weißem Hintergrund auf der Taste "Navigation durch Layer" dargestellt.

Hinweis: Diese Tasten erscheinen nicht, wenn ein LS9-16-Pult verwendet wird, da in den ersten vier Blöcken nur die Kanäle 1–32 verfügbar sind.

### **4.3 Kanalnamen und -farben**

Namen und Farben der einzelnen Kanäle erscheinen in StageMix genauso wie am LS9-Pult. Die Namen werden dunkler dargestellt, wenn der Kanal abgeschaltet ist.

Doppeltippen Sie auf den Kanalnamen im Mixer-Fenster, um Namen und Farbe zu bearbeiten. Geben Sie einen Namen ein und drücken Sie [Return]. Alternativ können Sie mit den Links-/Rechtspfeiltasten über der Tastatur zu einem anderen Kanal navigieren. Auf diese Weise können Sie mehrere Kanäle benennen, bevor Sie die Tastatur schließen.

#### **4.4 Schieberegler**

Die Nummer jedes Kanals ist auf dem zugehörigen Schiebereglergriff angegeben. Der Schiebereglergriff muss berührt werden, damit der Pegel eingestellt werden kann. Wenn ein Schiebereglergriff berührt wird, leuchtet dessen Hintergrund, und der aktuelle dB-Wert wird angezeigt. Mit der Multi-Touch-Möglichkeit des iPad können bis zu acht Schieberegler gleichzeitig bedient werden.

Hinweis: "Multitasking Gestures" muss im iPad AUSgeschaltet werden, damit vier oder mehr Fader gleichzeitig eingestellt werden können (Näheres siehe 9.5).

### **4.4.1 Long Faders (lange Fader)**

Drücken Sie die Taste [LONG FADERS] unten links im Mixer-Fenster, um eine genauere Einstellung der Schieberegler-Pegel zu ermöglichen. In dieser Ansicht werden EQ, Panoramaposition und Navigation/Meter Bridge nicht angezeigt.

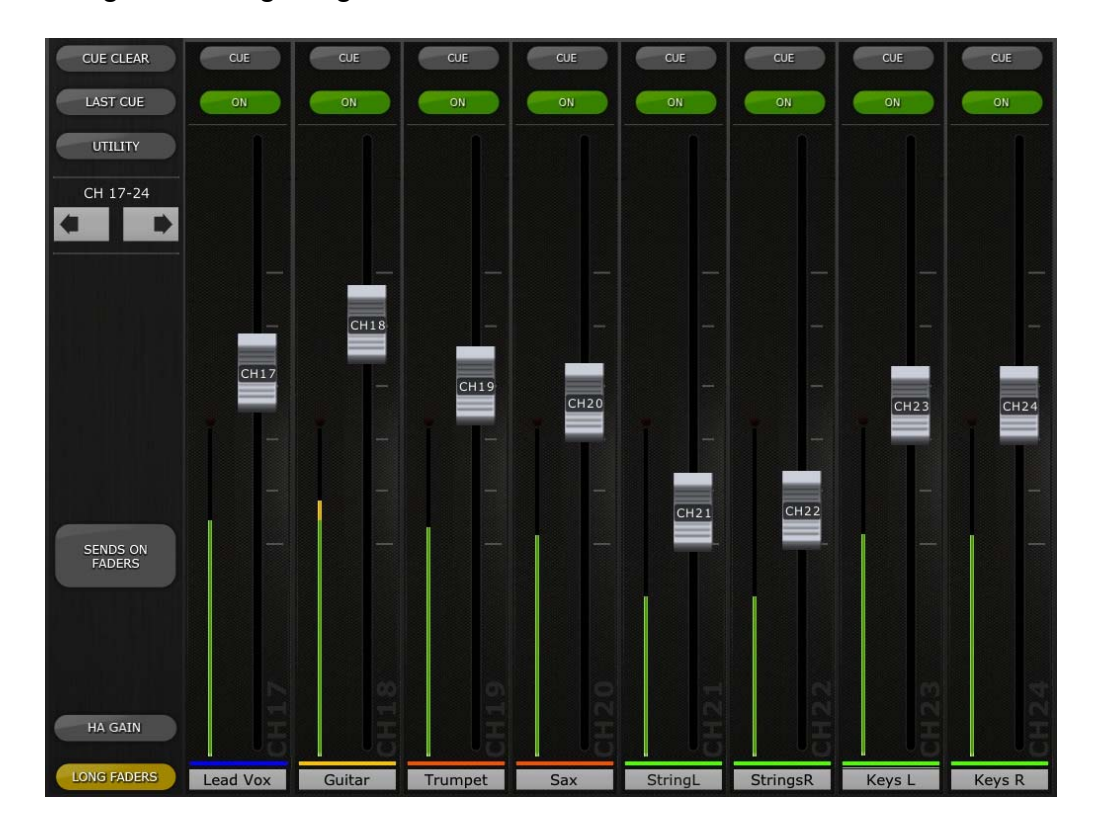

### **4.4.2 Navigation im Long-Faders-Modus**

Im Long-Fader-Modus ist die Navigation/Meter Bridge nicht sichtbar, aber mit den Links-/Rechtspfeiltasten oben links im Mixer-Fenster können Sie in Banken von 8 Kanälen nach oben oder unten navigieren.

Drücken Sie die Taste [LONG FADERS] unten links erneut, um zum Mixer Overview zurückzukehren.

## **4.5 Channel ON (Kanal-Ein/Aus)**

Drücken Sie [ON] (EIN), um den Ein-/Ausschaltzustand des Kanals zu ändern. Die Taste ist grün, wenn der Kanal eingeschaltet ist. Ist ein Kanal ausgeschaltet, erscheinen Name und Pegelanzeige dunkler, und auch die in der Navigation/Meter Bridge angezeigte Schiebereglerposition wird dunkler.

Wenn ein Kanal als Teil einer Mute-Gruppe stummgeschaltet ist, blinkt die ON-Taste.

### **4.6 CUE**

Die [CUE]-Tasten der einzelnen Kanäle steuern die Vorhörfunktionen des Mischpults. Deren Bedienungsmodus entspricht dem Status der Taste [LAST CUE] links im Mixer Overview.

Wenn die [LAST CUE]-Taste gelb leuchtet, kann nur ein Kanal auf einmal vorgehört werden. Wenn diese Taste grau ist, können mehrere Kanäle gleichzeitig vorgehört werden. Dies entspricht dem Mix-Cue-Modus im LS9-Pult.

Die [CUE CLEAR]-Taste hebt jegliche Cue-Schaltung auf, die aktiviert wurde. Dies ist nützlich, wenn mehrere Cues aufgehoben werden sollen und sich einige davon in anderen Layers (Ebenen) befinden.

#### **4.7 Master-Bank**

Wenn Sie in der Navigation/Meter Bridge den [Master]-Block drücken, werden die Kanäle aus dem Master-Bereich in den Kanalzügen angezeigt. In diesem Block befinden sich der Stereo-Masterkanal, der Mono-Masterkanal sowie der Regler für Monitorpegel und Ein-/Ausschaltzustand des Monitors.

Hinweis: Oberhalb des Stereo-Masterkanals befinden sich zwei EQ-Piktogramme. Der parametrische EQ ist immer bei der linken und rechten Seite des Stereo-Masterkanals verknüpft. Es können jedoch unabhängig voneinander zwei GEQ der linken und rechten Seite des Stereo-Masterkanals zugewiesen werden.

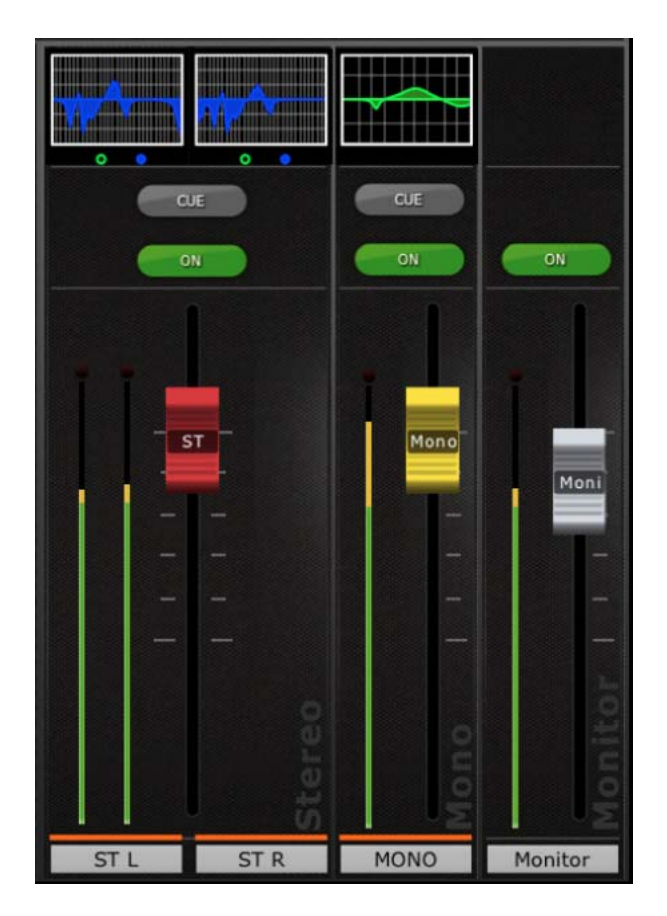

#### **4.8 HA GAIN**

Die Verstärkung (Gain) jedes Eingangskanals kann mit den Schiebereglern in StageMix eingestellt werden. Drücken Sie die Taste [HA GAIN] unten links im Mixer-Fenster, um in den HA-GAIN-Modus zu schalten. Diese Taste ist nun, ebenso wie der Hintergrund hinter den Kanal-Schiebereglern, rot eingefärbt, um anzuzeigen, dass StageMix im HA-Gain-Modus ist.

Hinweis: Die [HA GAIN]-Taste erscheint nur, wenn eine Bank von Eingangskanälen ausgewählt ist, da es für Ausgangskanäle keine Gain-Parameter gibt.

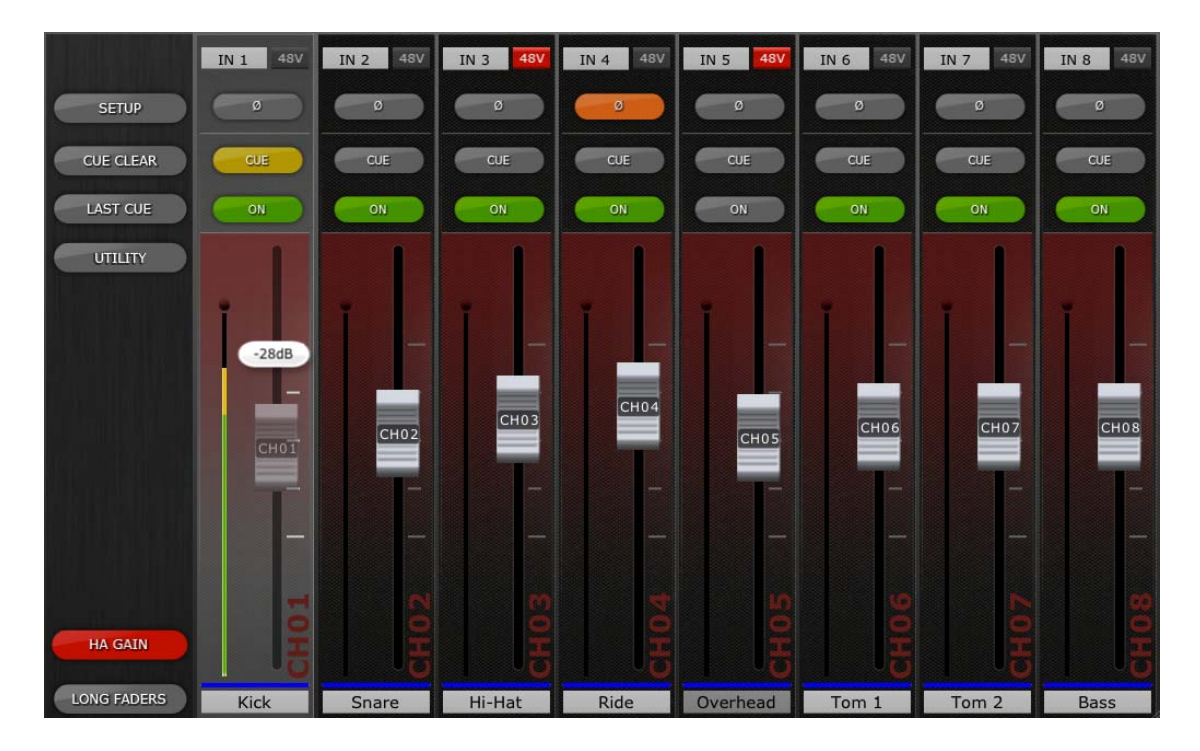

Die Schieberegler können bewegt werden, um den HA Gain für jeden Kanal zu ändern. Der Gain-Wert jedes Eingangsverstärkers wird oberhalb der Schieberegler angezeigt, sobald das Bedienelement des Schiebereglers berührt wird. Bis zu 8 Schieberegler können gleichzeitig eingestellt werden.

Die Schieberegler erscheinen nur bei Kanälen mit Eingangsverstärker.

# **4.8.1 Input Port (Eingangs-Port)**

Wenn der HA-GAIN-Modus aktiv ist, wird der jedem Kanal zugewiesene Eingangs-Port oben in jedem Kanalzug angezeigt (EQ und Panoramaposition werden nicht angezeigt, wenn der HA-GAIN-Modus aktiv ist). Input Port ist ein Parameter, der nur angezeigt wird und nicht in StageMix eingestellt werden kann.

# **4.8.2 Phantomspannung**

Der Status der 48-V-Phantomspannung jedes Eingangskanals wird ebenfalls oben in jedem Kanalzug angezeigt, wenn der HA-GAIN-Modus aktiv ist. Die 48V-Anzeige ist rot eingefärbt, wenn die Phantomspannung eingeschaltet ist. Der Phantom-Power-Status wird nur angezeigt und kann nicht in StageMix eingestellt werden.

### **4.8.3 Phase**

Die Phase-Einstellung jedes Eingangskanals wird im oberen Bereich der Kanalzüge angezeigt, wenn der HA-GAIN-Modus aktiv ist. Die Phase-Einstellung kann von StageMix aus mit dieser Taste bearbeitet werden. Die Taste hat einen grauen Hintergrund, wenn die Phase auf normal eingestellt ist, und ändert sich zu Orange, wenn die Phase invertiert ist.

#### **4.9 SENDS ON FADERS**

Drücken Sie die Taste [SENDS ON FADERS] in der linken Spalte des Mixer-Bildschirms, um die Send-Wege zu den Mix-Bussen zu erreichen. Im Modus "SENDS ON FADERS" wird über jeden Fader-Regler der Send-Pegel des von seinem Kanal an den momentan ausgewählten Mix gesendeten Signals eingestellt. Die Schieberegler-Pegelanzeigen in der Navigation/Meter Bridge zeigen die Positionen alle Mix-Send-Pegel an, wenn die entsprechende Voreinstellung im Setup-Bildschirm eingeschaltet ist (ON) (siehe 8.6).

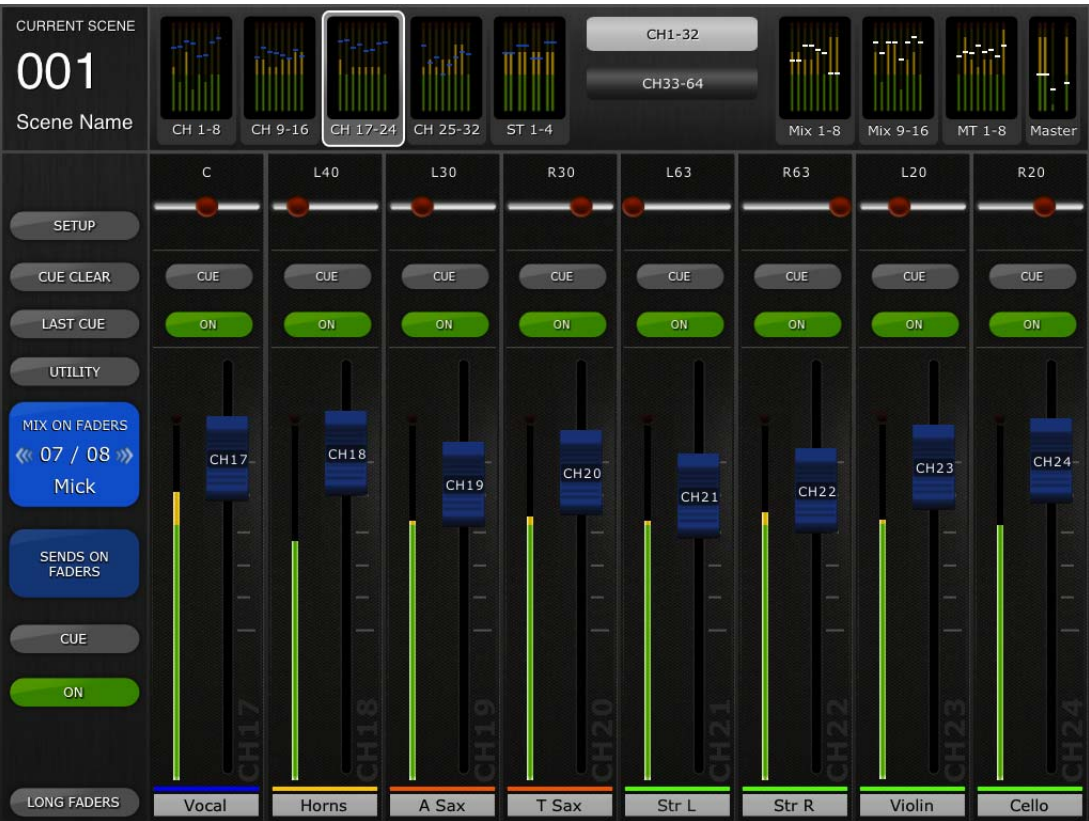

Die große [MIX ON FADERS]-Taste zeigt Nummer und Namen des momentan ausgewählten Mix-Busses an. Die Farbe dieser Taste stimmt mit den Farben im LS9-Pult überein.

Unterhalb der [SENDS ON FADERS]-Taste erscheinen die Tasten [CUE] und [ON], mit denen Sie den aktuellen Mix-Bus vorhören und ein-/ausschalten können.

Es gibt zwei Methoden, um einen Mix-Bus als Ziel auszuwählen:

- a) Führen Sie auf der [MIX ON FADERS]-Taste eine Wisch-Geste aus, um vorwärts/rückwärts durch die Mix-Bus zu schalten.
- b) Drücken Sie die [MIX ON FADERS]-Taste, um einen Einblendbildschirm aufzurufen, in dem Sie direkt einen beliebigen Mix-Bus auswählen können.

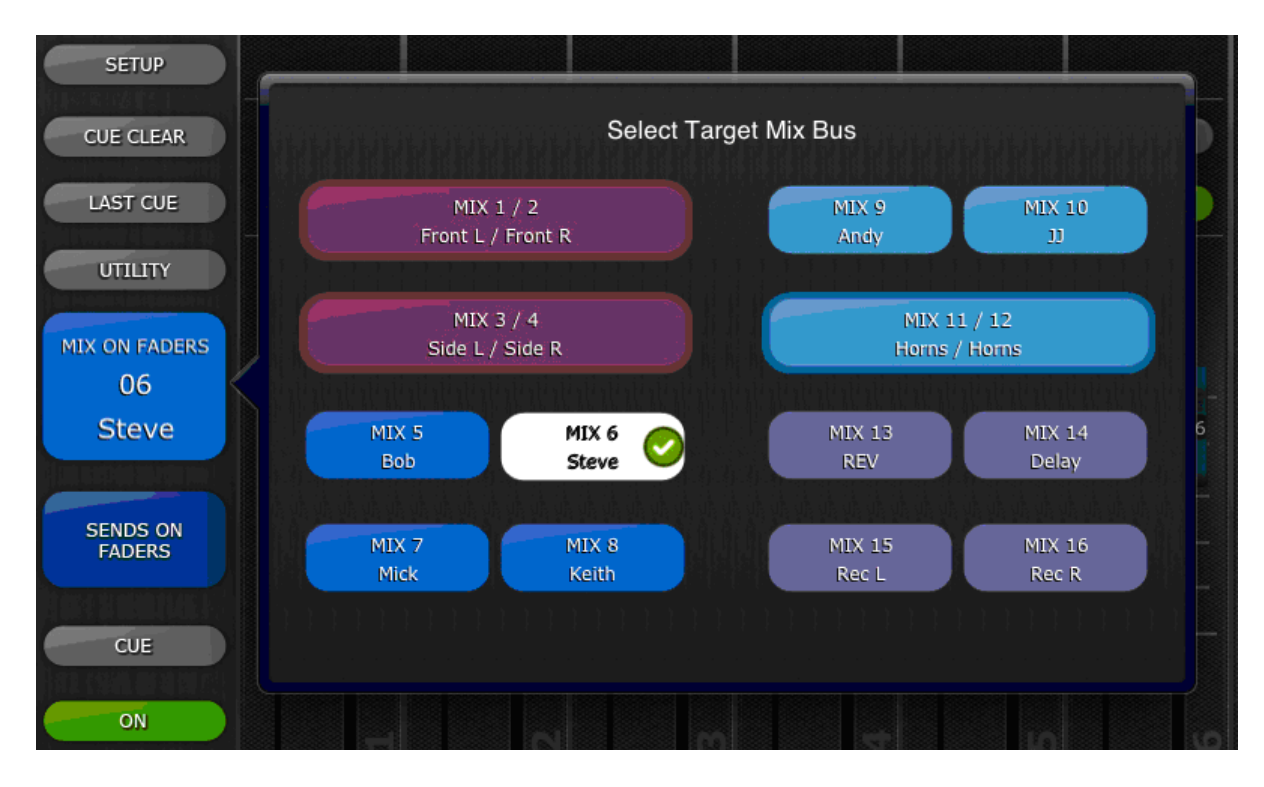

Wählen Sie den "Target Mix Bus" aus Mix 1–16 aus. Der aktuell gewählte Mix erscheint als weiße Schaltfläche mit Häkchenmarkierung. Stereopaare erscheinen als einzelne größere Schaltflächen.

Wenn ein Mix-, Matrix- oder Master-Block in der Navigation/Meter Bridge ausgewählt ist, steht die Taste [SENDS ON FADERS] nicht zur Verfügung.

# **4.9.1 Mix-Send-Pegel**

Im Modus "SENDS ON FADERS" regeln die Schieberegler der jeweiligen Kanalzüge den Send-Pegel des von diesem Kanal an den momentan ausgewählten Mix-Bus gesendeten Signals.

Hinweis: Wenn ein Mix-Bus auf "Fixed" eingestellt ist, sind die Send-Pegel zu diesem Mix-Bus auf 0 dB festgelegt und lassen sich nicht einstellen. Die Mix-Send-Schieberegler erscheinen nicht, wenn ein Mix-Bus gewählt wird, bei dem "Fixed" eingestellt wurde.

### **4.9.2 Mix Sends ON**

Im Modus "SENDS ON FADERS" wird die [ON]-Taste jedes Kanalzugs verwendet, um den Mix-Send jedes Kanals zum momentan ausgewählten Mix-Bus ein- oder auszuschalten.

### **4.9.3 Stereo-Mix-Panorama**

Wenn ein Stereo-Mix-Bus als "Ziel-Mix-Bus" aktiv ist, ist im Modus "SENDS ON FADERS" oben in jedem Kanalzug ein Pan-Schieberegler verfügbar. Durch Einstellen dieses Schiebereglers wird die Panoramaposition des Sends dieses Kanals auf den momentan aktiven Stereo-Mix-Bus umgeschaltet. Über jedem Schieberegler erscheint ein numerischer Wert für die Panoramaposition.

Wenn die Pan-Link-Funktion für den momentan aktiven Stereo-Mix-Bus aktiv ist, erscheint unter dem Pan-Schieberegler ein Verknüpfungssymbol. Wenn Pan Link aktiv ist, wirkt die Einstellung des Pan-Schiebereglers eines Kanals auf den Pan-Parameter für diesen Kanal an den Master-Stereo-Bus und alle anderen verknüpften Stereo-Mix-Busse.

Hinweis: Der Pan-Link-Modus der einzelnen Stereo-Mix-Busse kann nur im Pult und nicht über StageMix aktiviert werden.

Um den Modus "SENDS ON FADERS" zu verlassen, drücken Sie die Taste [SENDS ON FADERS] in der linken Spalte.

# **5.0 EQ & PAN**

Der Piktogrammbereich oben an jedem Kanalzug zeigt eine EQ-Kurve oder die Panoramaposition des betreffenden Kanals an.

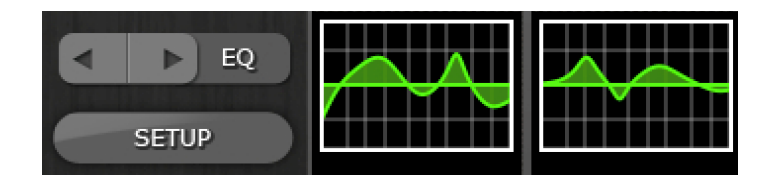

Die Tasten links neben den Piktogrammen werden verwendet, um durch Tippen auf die Links- oder Rechtspfeiltaste zwischen dem EQ- und dem PAN-Modus zu wählen.

# **5.1 EQ**

Jeder Kanal im LS9-Pult hat einen eigenen parametrischen EQ (PEQ). LS9- Pulte besitzen auch grafische EQs (GEQs), die Ein- oder Ausgangskanälen zugewiesen (in diese eingeschleift) werden können.

Hinweis: Die Zuweisung von GEQs zu den Kanälen muss am Pult erfolgen und ist in StageMix nicht möglich.

### **5.1.1 EQ-Kurve im Mixer-Fenster**

Der Bereich mit der EQ-Kurve im Mixer-Fenster zeigt dem Anwender, ob auf einem beliebigen Kanal ein GEQ verfügbar ist. Wenn bei einem Kanal zusätzlich zum PEQ ein GEQ verfügbar ist, kann der Anwender die Kurve beider EQs betrachten und den Edit-Bildschirm beider EQs aufrufen.

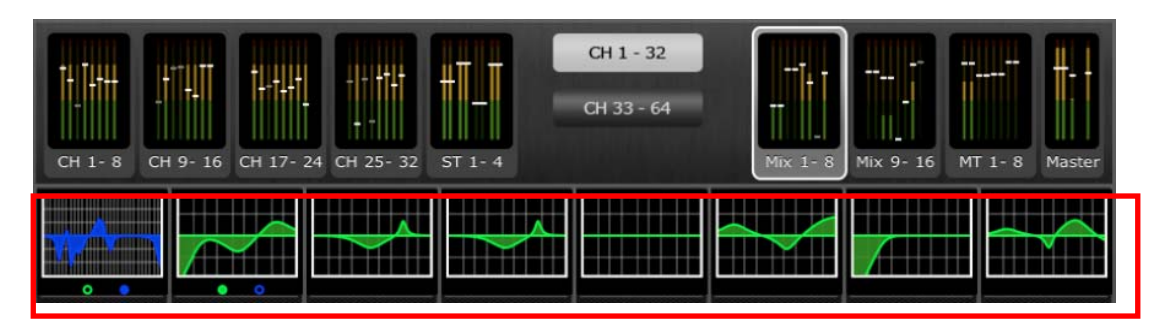

Grüne und blaue Punkte unterhalb jeder EQ-Kurve zeigen an, welche Art(en) von EQ bei dem Kanal verfügbar sind, sowie die Art des EQ (PEQ oder GEQ), die für diesen Kanal aktuell angezeigt wird. Ein grüner Punkt zeigt einen PEQ an; ein blauer Punkt einen GEQ. Wenn bei einem Kanal momentan nur der PEQ verfügbar ist, erscheinen keine Punkte unterhalb der Kurve. (Im Demo-Modus erscheinen GEQs bei den Mix-Bussen 1, 7, 8 und Mono).

Im obigen Beispiel:

 Bei Mix-Bus 1 sind sowohl PEQ als auch GEQ verfügbar, und der GEQ wird aktuell angezeigt (der blaue Punkt ist ausgefüllt und die Kurve ist blau).

- Bei Mix-Bus 2 sind sowohl PEQ als auch GEQ verfügbar, und der PEQ wird aktuell angezeigt (der grüne Punkt ist ausgefüllt und die Kurve ist grün).
- Bei den Mix-Bussen 3–8 sind nur die PEQ verfügbar, deshalb erscheinen keine Punkte unterhalb den EQ-Kurven.

## **5.1.2 Auswählen von PEQ oder GEQ**

Bei jedem Kanal, bei dem ein grüner und ein blauer Punkt unter der EQ-Kurve erscheinen, kann der Anwender die Anzeige der EQ-Typen mit einer Wisch-Geste im EQ-Kurvenbereich umschalten.

Wenn gerade eine PEQ-Kurve angezeigt wird, bewirkt eine Wischbewegung von rechts nach links, dass die GEQ-Kurve angezeigt wird.

Wenn gerade eine GEQ-Kurve angezeigt wird, bewirkt eine Wischbewegung von links nach rechts, dass die PEQ-Kurve angezeigt wird.

#### **5.1.3 Aufrufen der EQ-Bearbeitungsbildschirme**

Um die PEQ- oder GEQ-Bearbeitung aufzurufen, tippen Sie auf die EQ-Kurve, um den entsprechenden EQ-Bearbeitungsbildschirm aufzurufen.

- Wenn eine PEQ-Kurve angezeigt wird, rufen Sie den PEQ-Bearbeitungsbildschirm auf.
- Wenn eine GEQ-Kurve angezeigt wird, rufen Sie den GEQ-Bearbeitungsbildschirm auf.

Hinweis: Der jeweilige EQ-Bearbeitungsbildschirm wird aufgerufen, sobald Sie den Finger von der Kurve abheben. Bei Wisch-Gesten wird der Bearbeitungsbildschirm nicht aufgerufen.

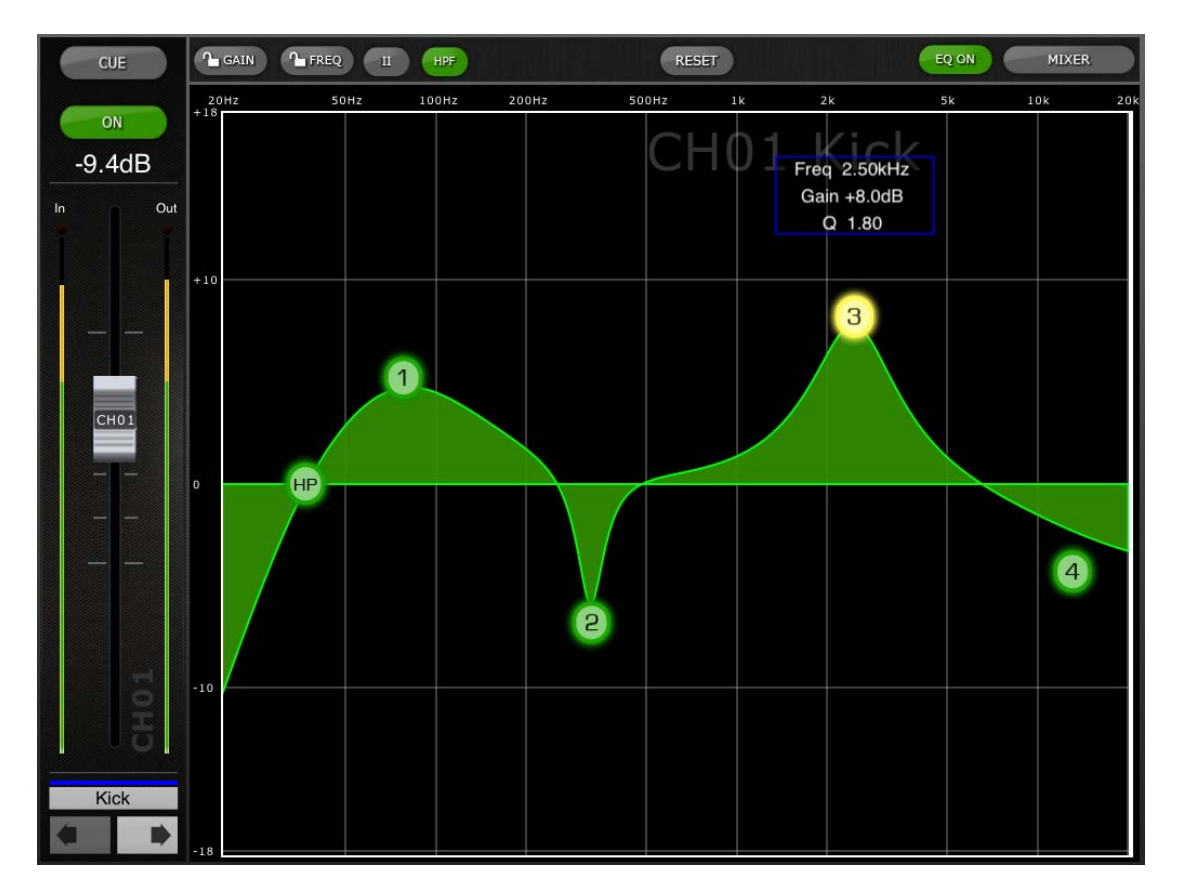

# **5.2 Bearbeitung des parametrischen EQs**

Name, Farbe, Schieberegler, Pegelanzeigen, [ON]- und [CUE]-Tasten des Kanals werden in der linken Spalte angezeigt. Unten links finden Sie Pfeiltasten, mit denen Sie den jeweils vorigen und nächsten Kanal erreichen können.

Hinweis: Die In/Out-Pegelanzeigen zeigen die Pegel am Eingang (In) und Ausgang (Out) des EQ-Bereichs an.

Es kann immer genau ein Band des parametrischen EQ zur Zeit eingestellt werden. Drücken Sie auf einen der grünen Kreise, um das Band auszuwählen; dieses wird gelb hervorgehoben. Die EQ-Bänder in StageMix sind wie folgt bezeichnet:

- HP = HPF (nur Eingangskanäle)
- $1$  = Tiefen
- 2 = Untere Mitten
- 3 = Obere Mitten
- $4 = H\ddot{o}$ hen

Die aktuellen Werte für Freq, Gain und Q des momentan ausgewählten EQ-Bandes werden angezeigt.

Anhebung/Absenkung (Gain) sowie die Frequenz (Frequency) können geändert werden, indem Sie die Linie innerhalb der Grafik verschieben. Q (Güte) wird mit der "Pinch"-Geste ("zwicken") auf dem iPad eingestellt: Setzen Sie einen Finger (bzw. den Daumen) auf den Bildschirm, setzen Sie einen weiteren Finger auf und bewegen diesen auf den ersteren zu oder von ihm weg.

*TIPP\_\_\_\_\_\_\_\_\_\_\_\_\_\_\_\_\_\_\_\_\_\_\_\_\_\_\_\_\_\_\_\_\_\_\_\_\_\_\_\_\_\_\_\_\_\_\_\_\_\_\_\_\_\_\_\_\_\_* 

*Die bequemste und gleichzeitig genaueste Art, die Güte (Q) einzustellen besteht in einer vertikalen Pinch-Bewegung mit Daumen und Zeigefinger.* 

*\_\_\_\_\_\_\_\_\_\_\_\_\_\_\_\_\_\_\_\_\_\_\_\_\_\_\_\_\_\_\_\_\_\_\_\_\_\_\_\_\_\_\_\_\_\_\_\_\_\_\_\_\_\_\_\_\_\_\_\_\_\_* 

Während ein EQ-Band verändert wird, nimmt der Parameterwert eine gelbe Farbe an, um anzuzeigen, dass er verändert wurde. Die kleinen Pfeile zeigen an, in welcher Richtung das Band bewegt werden sollte, um zur ursprünglichen Position zurückzukehren.

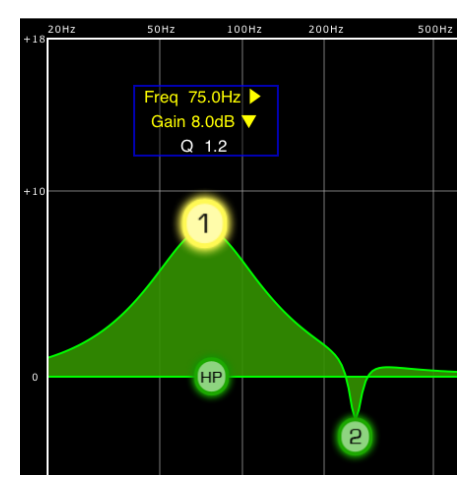

In einigen Fällen kann es erforderlich sein, die Anhebung/Absenkung zu ändern, ohne gleichzeitig die Frequenz zu ändern. Oder die Frequenz zu ändern, ohne gleichzeitig die Anhebung/Absenkung zu ändern. In diesen Fällen können die Funktionen "Gain Lock" oder "Frequency Lock" verwendet werden. Diese Tasten befinden sich oberhalb der EQ-Grafik.

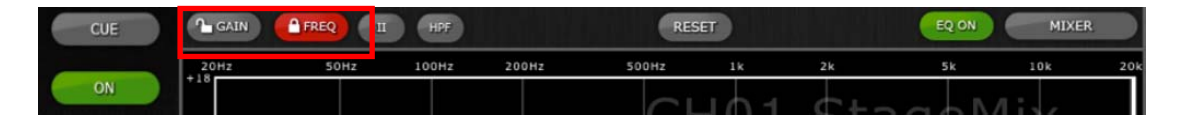

Die "Lock"-Tasten betreffen alle 4 Bänder (nicht jedoch den HPF). Wenn ein Band eingestellt wird, erscheint der jeweils gesperrte Parameter in Rot. Die Lock-Funktion wird automatisch ausgeschaltet, wenn Sie zu einem anderen Kanal navigieren oder ein anderes EQ-Band auswählen.

# **5.2.1 HPF**

Wenn im EQ-Bearbeitungsbildschirm ein Eingangskanal ausgewählt ist, erscheint oben in der EQ-Grafik eine [HPF]-Taste. Schalten Sie den HPF mit dieser Taste ein/aus. Wenn die Taste grün ist, ist der HPF eingeschaltet. Der HPF (Hochpassfilter) besitzt weder den Parameter "Gain" (Anhebung/Absenkung) noch "Q" (Güte): nur die Frequenz lässt sich einstellen.

Wenn im EQ-Bearbeitungsbildschirm ein Ausgangskanal ausgewählt ist, erscheint die [HPF]-Taste nur, wenn Band 1 der HPF-Funktion zugewiesen ist.

# **5.2.2 EQ-Bänder 1 & 4**

Die EQ-Bänder 1 & 4 haben zusätzliche Auswahlmöglichkeiten des Filtertyps. Diesen beiden Bändern kann die Funktion eines Niveaureglers oder Glockenfilters zugewiesen werden, und Band 4 kann auch als Tiefpassfilter (Low Pass Filter) fungieren. Band 1 kann auch als HPF für Mix-, Matrix- und Stereo/Mono-Masterkanäle verwendet werden. Wenn eines dieser Bänder ausgewählt wird, erscheinen die entsprechenden, zusätzlichen Tasten oberhalb der EQ-Grafik.

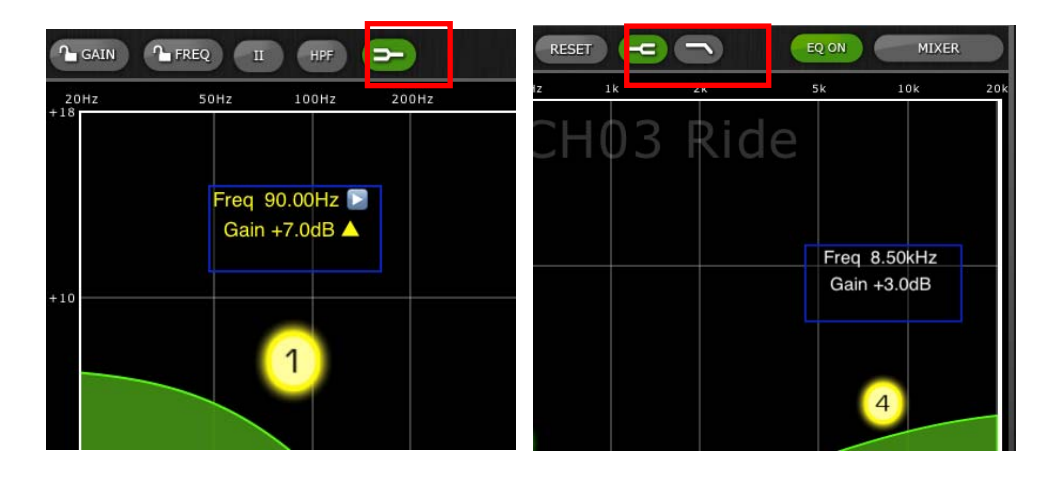

## **5.2.3 EQ ON**

Der Kanal-EQ lässt sich mit der Taste [EQ ON] oben rechts im EQ-Bildschirm ein-/ausschalten. Sie ist grün, wenn der EQ eingeschaltet ist. Wenn der EQ ausgeschaltet ist, erscheint die EQ-Kurve grau.

#### **5.2.4 EQ RESET**

Mit der Taste [RESET] über der EQ-Kurve kann der EQ entweder auf seine Standardwerte oder auf flachen Verlauf zurückgesetzt werden. Nach dem Drücken von [RESET] wird "Are You Sure?" (Sind Sie sicher?) eingeblendet, bevor der Vorgang ausgeführt wird.

- Die Auswahl "Default EQ" setzt alle EQ-Parameter einschließlich HPF des gewählten Kanals auf dessen Voreinstellungen zurück.
- Die Auswahl "Flatten EQ" stellt die Anhebung/Absenkung der Bänder 1–4 auf 0 dB ein, ändert jedoch nicht die für Q und Frequenz eingestellten Werte.
- Wählen Sie "No" (Nein), um den Vorgang abzubrechen und diese Funktion zu verlassen.

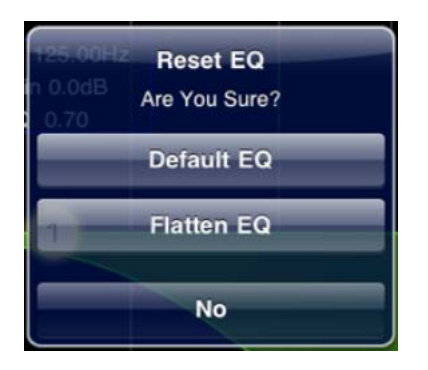

# **5.2.5 EQ-Typ**

Der Standard-EQ-Typ für jeden PEQ ist Typ I. Dies kann durch Drücken der Taste [II] oben im EQ-Bearbeitungsbildschirm in Typ II umgeändert werden.

Zum Verlassen des EQ-Fensters und zur Rückkehr zum Mixer-Fenster drücken Sie die [MIXER]-Taste oben rechts im Display.

# **5.3 Bearbeitung des grafischen EQs**

### GEQ Overview (Übersicht)

Im oberen Bereich des GEQ-Bearbeitungsbildschirms wird die vollständige GEQ-Kurve zusammen mit den Gain-Positionen aller 31 Bänder dargestellt. Weiße Punkte repräsentieren die Stellung für jedes der 31 Bänder. (Diese Punkte erscheinen gelb und vergrößert, wenn die Bedienungselemente im darunter liegenden Bearbeitungsbereich berührt werden.)

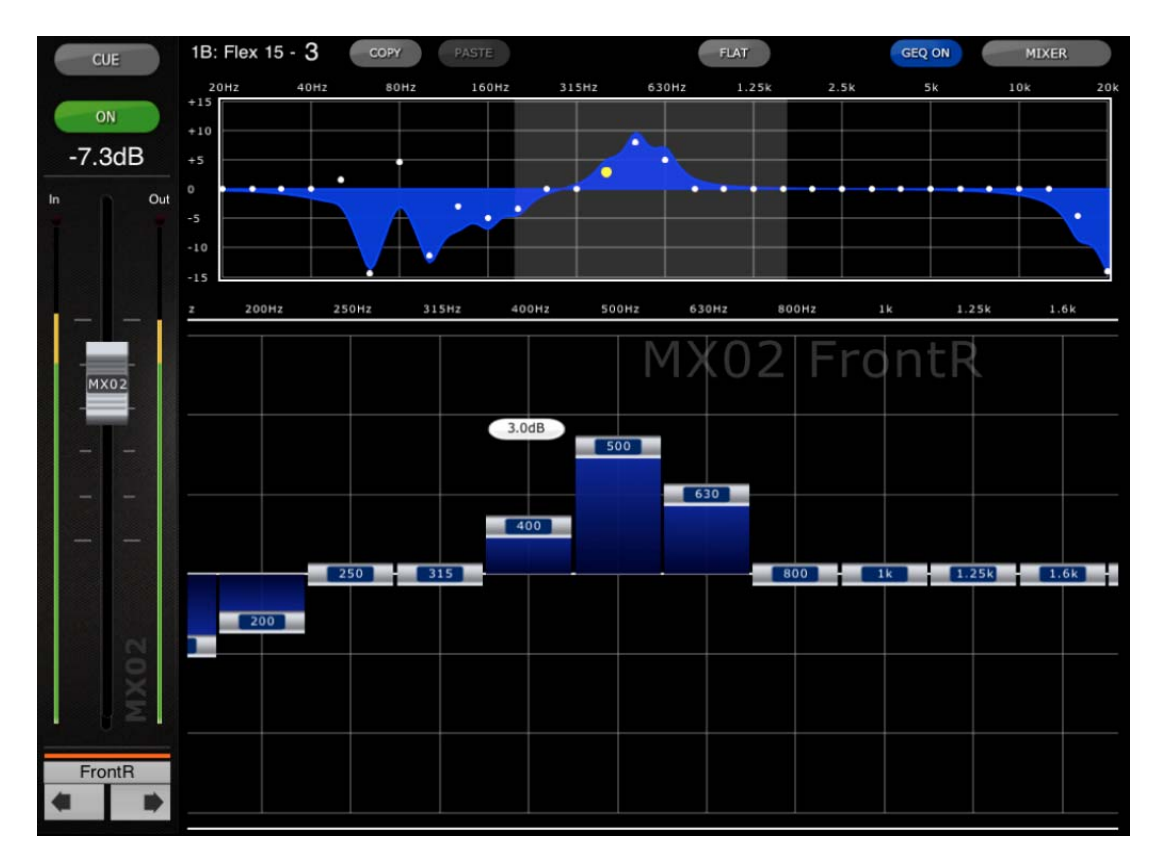

Name, Farbe, Schieberegler, Pegelanzeigen, [ON]- und [CUE]-Tasten des Kanals werden in der linken Spalte angezeigt. Unten links finden Sie Pfeiltasten, mit denen Sie den jeweils vorigen und nächsten Kanal erreichen können. Mit diesen Tasten erreichen Sie nur diejenigen anderen Kanäle, denen GEQs zugewiesen wurden.

Hinweis: Die In/Out-Pegelanzeigen zeigen die Pegel am Eingang (In) und Ausgang (Out) des EQ-Bereichs an.

#### **5.3.1 Navigation im GEQ-Overview-Bereich**

Durch Tippen auf den GEQ-Overview-Bereich springen die GEQ-Schieberegler im Editing-Bereich auf den betreffenden Regelumfang des GEQ (repräsentiert in der Übersicht durch ein hellgraues Feld). Durch Berühren des ausgewählten Regelbereichs im Overview und Ziehen nach links/rechts wird der Bereich der GEQ-Schieberegler verschoben.

### **5.3.2 Rack-Position**

Oben links im GEQ-Bildschirm wird die Rack-Position des GEQ des Kanals angezeigt. Im obigen Screenshot befindet sich dieser GEQ auf Rack-Position 1B.

### **5.3.3 GEQ-Typ**

Neben der Rack-Position wird der GEQ-Typ als "31 Band" oder "Flex 15" angezeigt. Bei einem Flex-15-GEQ zeigt ein höherer Wert die verfügbare Anzahl von Bändern für diesen GEQ an. Je mehr Bänder auf einen anderen Wert als 0 dB eingestellt werden, desto geringer wird die Anzahl der verfügbaren Bänder. Dieser Wert wird rot dargestellt, wenn keine weiteren Bänder mehr gewählt/bearbeitet werden können.

#### **5.3.4 GEQ-Bänder bearbeiten**

Mit den Schiebereglern im unteren Bereich des GEQ-Bildschirms können die einzelnen EQ-Bänder bearbeitet werden. Es lassen sich mehrere Bänder gleichzeitig bearbeiten, wobei 10 Bänder gleichzeitig angezeigt werden. Berühren Sie den/die silberfarbenen Regler eines Bandes oder mehrerer Bänder, und bewegen Sie diese(n) in vertikaler Richtung, um den Gain des Bandes bzw. der Bänder einzustellen. Der Gain-Parameterwert erscheint über jedem GEQ-Schieberegler während der Berührung in einem schwebenden Fenster.

Hinweis: Die Schieberegler werden transparent und lassen sich nicht bedienen, wenn bei einem Flex-15-GEQ keine Bänder mehr verfügbar sind.

#### **5.3.5 Navigation im GEQ-Bearbeitungsbereich**

Zusätzlich zur Navigation im oberen GEQ-Overview-Bereich können Wisch-Gesten verwendet werden, um durch die GEQ-Bänder im unteren Bearbeitungsbereich zu navigieren.

### **5.3.6 GEQ ON**

Die Taste [GEQ ON] oben rechts in diesem Bildschirm schaltet den GEQ ein oder aus. Die Taste erscheint blau, wenn der GEQ eingeschaltet ist und grau, wenn der GEQ ausgeschaltet ist. Wenn ausgeschaltet, erscheint die GEQ-Kurve ebenfalls hellgrau.

### **5.3.7 GEQ FLAT**

Die Taste [FLAT] setzt die Verstärkung für alle Bänder auf 0 dB zurück. Vor Ausführen dieser Funktion erscheint ein Bestätigungsdialog.

### **5.3.8 Copy/Paste (Kopieren/Einfügen)**

GEQ-Parametereinstellungen können von einem GEQ zum anderen kopiert und eingefügt werden. Drücken Sie die Taste [COPY], um die Parametereinstellungen des aktuellen GEQ zu kopieren. Navigieren Sie zu einem anderen Kanal, dem ein GEQ zugewiesen ist, und drücken Sie [PASTE].

Hinweis: Die Taste [PASTE] ist nur verfügbar, wenn ein passender GEQ gewählt wurde. Es können nur 31-Band-GEQs auf einen Flex-15- GEQ kopiert werden, die bis zu 15 Bänder verwenden. Im LS9-Pult kopierte Einstellungen lassen sich nicht in StageMix einfügen.

Zum Verlassen des GEQ-Fensters und zur Rückkehr zum Mixer-Fenster drücken Sie die [MIXER]-Taste oben rechts im Display.

#### **5.4 PAN TO STEREO BUSES**

Wenn mit Hilfe der in Abschnitt 5.0 beschriebenen Tasten der PAN-Modus ausgewählt wird, zeigen sämtliche 8 Piktogramme einen Schieberegler, der die Panoramapositionen der einzelnen Kanäle an die Stereo-Busse anzeigt. Über jedem Schieberegler erscheint ein numerischer Wert für die Panoramaposition.

Doppeltippen Sie auf den Schieberegler, um die Pan-Einstellung auf mittlere Position zu setzen.

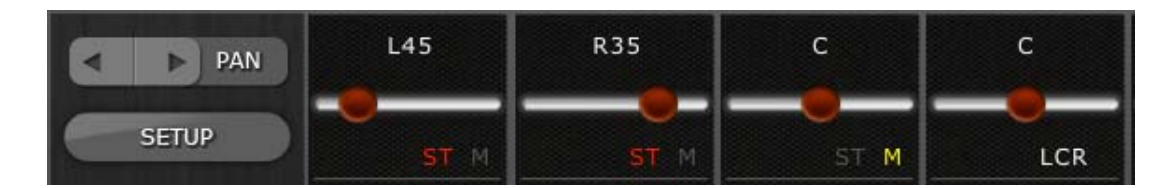

Durch Text wird angezeigt, ob die einzelnen Kanälen den ST-, Mono- oder LCR-Bussen zugewiesen sind.

- Wenn der Kanal dem Stereo-Bus zugewiesen ist, wird in roter Schrift "ST" angezeigt.
- Wenn der Kanal dem Mono-Bus zugewiesen ist, wird in gelber Schrift ..M" angezeigt.

 Wenn der Kanal dem LCR-Bus zugewiesen ist, wird in weißer Schrift "LCR" angezeigt.

Diese Textanzeigen dienen nur zur Anzeige, und diese Zuordnungen lassen sich nicht in StageMix bearbeiten.

### **5.4.1 Balance**

Für Stereo-Eingangskanäle wird unter dem Pan-Schieberegler "BAL" angezeigt. Der Pan-Schieberegler wird zum Einstellen der Balance verwendet.

Mix- und Matrix-Busse haben einen Balance-Regler, wenn sie als Stereopaare konfiguriert sind. Wenn ein Mix- oder Matrix-Bus als Stereopaar konfiguriert ist, erscheint unter dem Pan-Schieberegler der Text "BAL".

# **6.0 UTILITY**

Die Taste [UTILITY] bietet Zugriff auf die folgenden Funktionen:

- Mute-Gruppen-Master
- Tempo vorgeben

Drücken Sie die Taste [UTILITY] an der linken Seite des Mixer-Fensters, um diesen Modus aufzurufen.

Zum Verlassen des UTILITY-Modus drücken Sie die [UTILITY]-Taste, die Taste eines anderen Modus oder eine beliebige Bank in der Navigation/Meter Bridge.

### **6.1 MUTE GROUP MASTER (Mute-Gruppen-Master)**

8 Tasten stehen zur Verfügung, die als Master-Schalter für die Mute-Gruppen des Pults fungieren können. Drücken Sie [MUTE GROUP X], um die der betreffenden Mute-Gruppe zugewiesenen Kanäle stummzuschalten. Die Taste erscheint in Rot (oder Orange), wenn eine Gruppe stummgeschaltet ist.

Die [ON]-Tasten der Kanäle im Mixer-Fenster blinken, um anzuzeigen, dass ein Kanal als Teil einer Mute-Gruppe stummgeschaltet wurde.

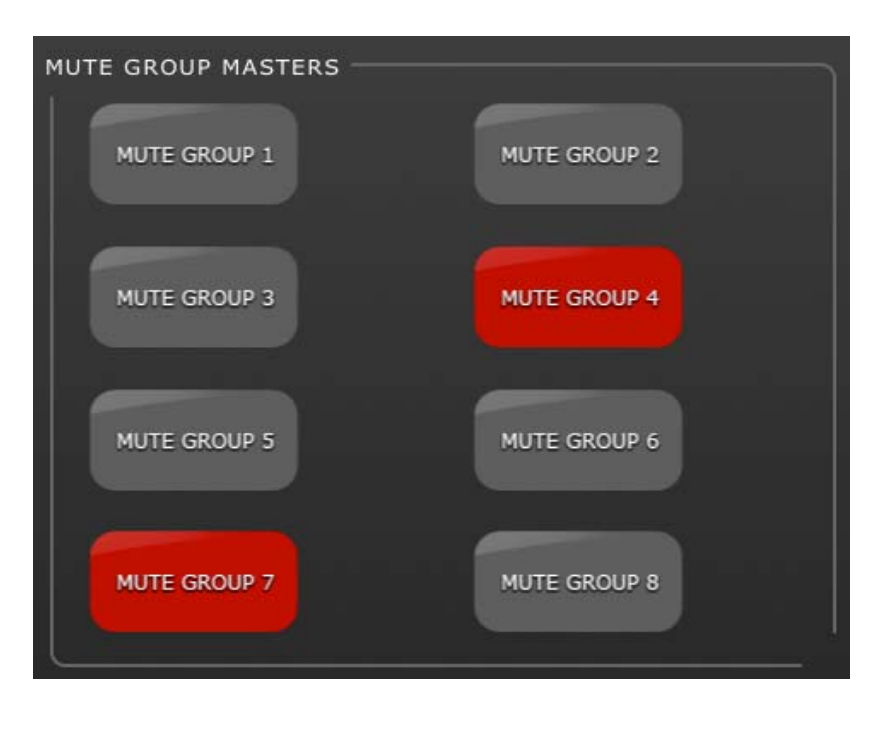

Hinweis: Die Zuordnung von Kanälen zu Mute-Gruppen muss im Pult erfolgen.

# **6.2 TAP TEMPO**

Der Tap-Tempo-Bereich (Tempo vorgeben) im UTILITY-Modus ermöglicht Ihnen, im Pult BPM-Werte für Effekte vorzugeben, die BPM-Parameter besitzen.

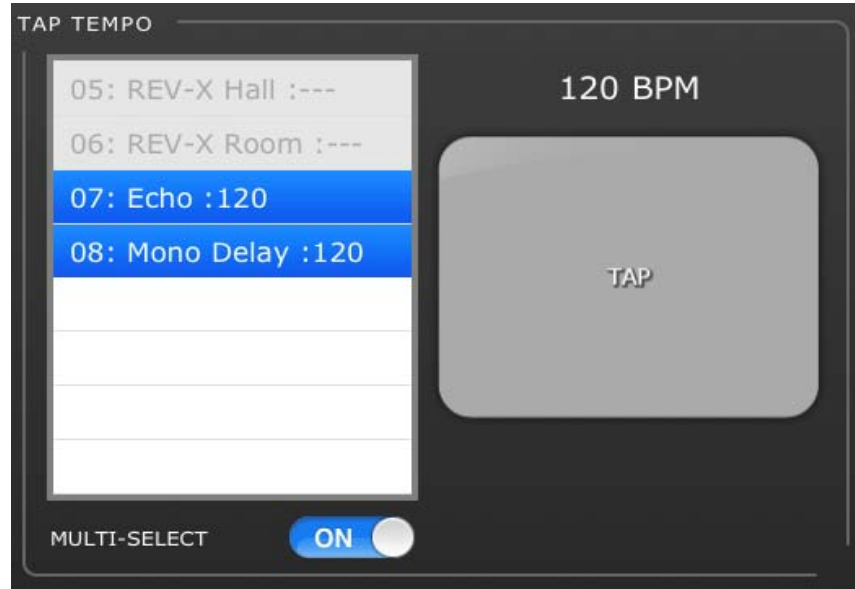

Wählen Sie den entsprechenden Effekt aus der Liste der 4 Effekte an der linken Seite dieses Bereichs aus. Effekte ohne BPM-Parameter sind ausgegraut und lassen sich nicht auswählen.

Tippen Sie auf die große Taste an der rechten Seite des Tap-Tempo-Bereichs. StageMix berechnet den BPM-Wert und überträgt ihn an die ausgewählten Effekte im Pult.

#### **6.2.1 Mehrfachauswahl**

Es lassen sich mehrere Effekte auswählen, um die BPM-Parameter für alle ausgewählten Effekte gleichzeitig einzustellen. Aktivieren (ON) Sie die MULTI-SELECT-Funktion, um die Auswahl von mehr als einem Effekt gleichzeitig zu ermöglichen. Die momentan ausgewählten Effekte werden mit weißem Text auf blauem Hintergrund hervorgehoben. Tippen Sie auf einen hervorgehobenen Effekt, um seine Auswahl aufzuheben.

Hinweis: Die Mehrfachauswahlfunktion ist nur bei Verwendung von iOS 5 oder höher verfügbar.

# **7.0 SCENE MEMORY**

In der oberen linken Ecke des Mixer-Fensters von StageMix werden Nummer und Name des aktuellen Scene Memory angezeigt. Die Anzeige "E" erscheint, wenn die Szene seit der letzten Speicherung oder dem letzten Abruf verändert wurde.

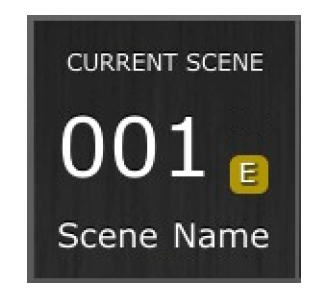

Der Bereich Scene Memory im Mixer-Fenster fungiert gleichzeitig als Taste für den Zugriff auf das Scene-Memory-Fenster.

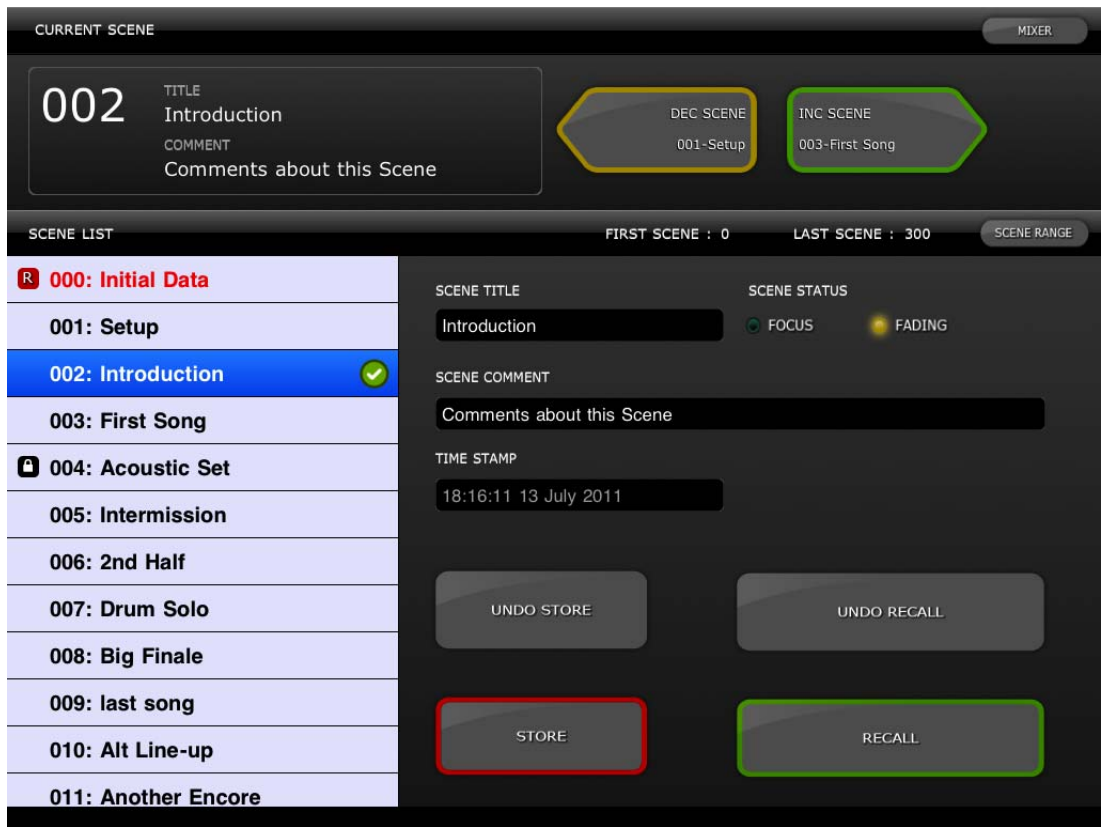

#### **7.1 CURRENT SCENE (Aktuelle Szene)**

Nummer und Name des aktuellen Scene Memory erscheinen ebenfalls oben links im Scene-Memory-Fenster. Auch der Bereich Scene Comment wird in diesem Bereich dargestellt.

# **7.2 DECREMENT / INCREMENT SCENE (Zurück/Vor)**

Mit den Tasten im Bereich oben rechts des Scene-Fensters können die jeweils vorherige und nächste Szene aufgerufen werden. Wenn die aktuelle Szene (Current Scene) Nr. 005 ist, rufen Sie mit der [INC SCENE]-Taste die Szene Nr. 006 am Pult auf. Wenn jedoch Szene Nr. 006 leer ist, wird die nächsthöhere Szene aufgerufen, die Daten enthält.

Hinweis: Die Tasten [DEC SCENE] und [INC SCENE] erscheinen nur dann im Scene-Fenster, wenn die entsprechende Voreinstellung im Setup-Fenster gewählt wurde (lesen Sie hierzu 8.7).

### **7.3 SCENE LIST (Szenenliste)**

Wenn das Scene-Memory-Fenster zum ersten Mal nach dem Starten von StageMix aufgerufen wird, wird die Scene List vom Pult an StageMix gesendet.

Hinweis: Wenn StageMix die Wi-Fi-Verbindung zum Pult verliert, muss die Scene List erneut vom Pult gesendet werden, nachdem die Verbindung wieder hergestellt wurde.

12 Szenen können in der Scene List gleichzeitig abgelesen werden. Scrollen Sie die Liste auf- und abwärts, um andere Szenen zu sehen.

Die aktuelle Szene (Current Scene) ist mit einem Häkchen rechts vom Szenentitel markiert (die aktuelle Szene wird auch oben links im Scene-Fenster angezeigt). Leere Scene-Memory-Speicherplätze werden mit grauem Hintergrund dargestellt. Szenentitel, die nicht vom Pult an StageMix übertragen wurden, sind mit einem Fragezeichen markiert.

#### **7.4 SCENE RANGE (Szenenbereich)**

Wenn das Pult viele Scenes enthält, kann es einige Zeit dauern, bis die Scene List an StageMix übertragen wurde. Um die erforderliche Zeit für die Aktualisierung der Scene List in StageMix zu verkürzen, lässt sich ein Szenenbereich (Scene Range) einstellen, so dass nur die benötigten Scenes vom Pult an StageMix gesendet werden.

Per Vorgabe ist Scene Range auf den gesamten Bereich von Scene 0 bis 300 eingestellt. Durch Drücken der Taste [SCENE RANGE] kann der Anwender den Bereich der Scenes wählen, die in der Scene List aktualisiert werden. Dieser Bereich wird in StageMix gespeichert und so lange verwendet, bis er geändert wird.

Zur Aktualisierung des Scene Range tippen Sie auf die Taste [SCENE RANGE] rechts im Scene-Memory-Fenster. Es erscheint eine kleine Einblendliste. Tippen Sie auf die Taste [FIRST] oder [LAST], um die Bildschirmtastatur des iPad zu erreichen. Geben Sie eine Zahl für die erste (First) und/oder letzte (Last) Szene des Bereichs ein und drücken Sie die Eingabetaste. Drücken Sie dann in diesem Einblendfenster die Taste [UPDATE RANGE], um die Scene List für den momentan aktiven Bereich zu aktualisieren.

#### **7.5 SELECTED SCENE (Ausgewählte Szene)**

Durch Auswählen einer Scene in der Scene List wird sie als weißer Text auf blauem Hintergrund angezeigt. Weitere Details der so ausgewählten Scene erscheinen rechts von der Scene List. Diese Details umfassen folgende Punkte:

#### SCENE TITLE

Der Szenentitel kann durch Antippen des Titels bearbeitet werden. Es erscheint die Tastatur des iPad. Tippen Sie auf die Taste X neben dem Titel, um den aktuellen Titel vor Eingabe eines neuen Titels zu löschen. Drücken Sie dann die Eingabetaste.

#### SCENE COMMENT

Der Szenenkommentar (Scene Comment) wird angezeigt und kann genau wie der Szenentitel bearbeitet werden.

#### TIME STAMP

Zeigt das Datum und die Uhrzeit an, zu der die Szene zuletzt gespeichert wurde. Der Zeitstempel dient lediglich zur Anzeige.

# **SCENE STATUS (FOCUS und FADING)**

Dieser Bereich zeigt den Status der Funktionen Focus und Fade Time für den gewählten Scene-Memory-Speicherplatz an.

#### **7.6 STORE SCENE (Szenenspeicherung)**

Durch Drücken der [STORE]-Taste werden die aktuellen Einstellungen der Pult-Parameter im momentan ausgewählten Scene Memory (markiert in der Scene List) gespeichert.

- a) Drücken Sie [STORE], und es erscheint die Bildschirmtastatur des iPad.
- b) Um einen neuen Titel für die Szene einzugeben, tippen Sie auf die Taste X neben dem Titel, um den aktuellen Titel zu löschen.
- c) Geben Sie einen neuen Titel ein und drücken Sie die [STORE]-Taste oder die Eingabetaste auf der Tastatur.
- d) Es erscheint ein Einblendfenster zur Bestätigung, wenn die Voreinstellung STORE CONFIRMATION am Pult eingeschaltet ist (ON).

# **7.7 UNDO STORE (Speichern rückgängig)**

Durch Drücken der Taste [UNDO STORE] wird der letzte Speichervorgang einer Scene rückgängig gemacht.

# **7.8 RECALL SCENE (Szenenabruf)**

Durch Drücken der Taste [RECALL] wird der momentan ausgewählte Scene Memory (markiert in der Scene List) am Pult abgerufen. Es erscheint ein Einblendfenster zur Bestätigung, wenn die Voreinstellung RECALL CONFIRMATION am Pult eingeschaltet ist (ON).

Wenn ein Scene Memory vom Pult aus abgerufen wird, muss StageMix zu den aktuellen Pult-Parameterdaten synchronisieren. Der Status dieser Synchronisierung wird durch einen Fortschrittsbalken unterhalb der Nummer der aktuellen Szene oben links im Scene-Memory-Fenster dargestellt. Sie können das Scene-Memory-Fenster während der Synchronisierung verlassen, aber Sie können in StageMix keine Parameter verändern, bevor die Synchronisierung abgeschlossen ist.

## **7.9 UNDO RECALL (Abruf rückgängig)**

Durch Drücken der Taste [UNDO RECALL] wird der letzte Abrufvorgang einer Scene rückgängig gemacht. StageMix muss nach Ausführung eines Scene Recall UNDO zum Pult synchronisieren.

Drücken Sie die Taste [MIXER] oben rechts im Scene-Memory-Fenster, um zum Mixer-Fenster zurückzukehren.

# **8.0 SETUP**

Öffnen Sie mit der Taste [SETUP] im Bereich oben links im Mixer-Fenster ein neues Fenster, in dem Sie die Anwenderpräferenzen auswählen können.

#### iPad-Statusleiste

Die Statusleiste des iPad wird auf diesem Bildschirm angezeigt, so dass die Wi-Fi-Signalstärke und der Batterieladezustand abgelesen werden können.

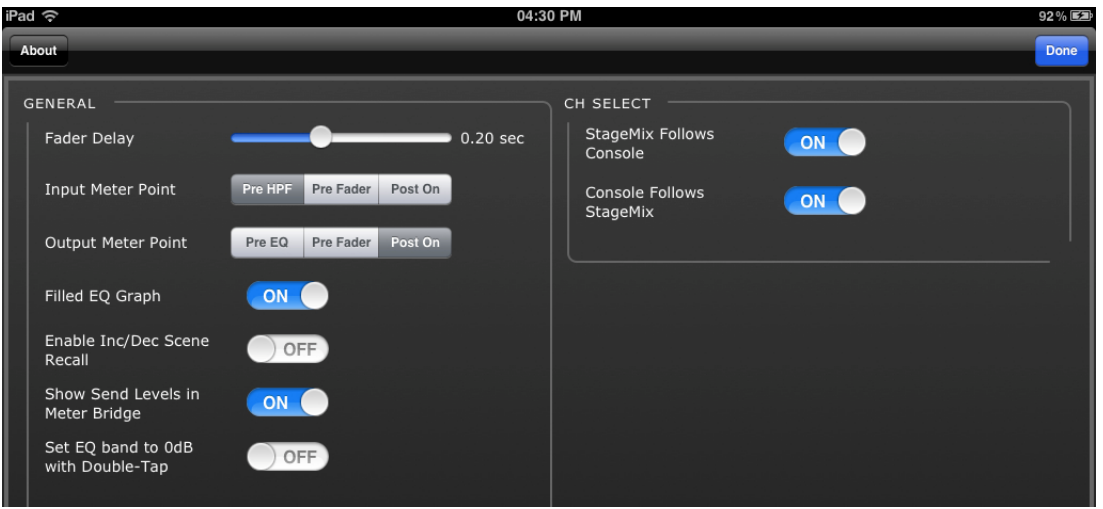

Drücken Sie [Done] (Fertig) oben rechts, um zum Mixer-Fenster zurückzukehren.

#### **8.1 Fader Delay**

Dies ist eine Sicherheitsfunktion, die ungewünschte Veränderungen der Schiebereglereinstellung vermeiden soll. Der hier eingestellte Wert ist die Zeit, die zwischen der Berührung eines Schiebereglers und dessen Änderungsbereitschaft vergehen soll.

## **8.2 Input Meter Point (Messpunkt des Eingangssignals)**

Die Pegel der Eingangskanäle lassen sich in StageMix an drei Punkten im Signalpfad ablesen:

- Pre HPF
- Pre Fader
- Post On

#### **8.3 Output Meter Point (Messpunkt des Ausgangssignals)**

Die Pegel der Ausgangskanäle lassen sich in StageMix an drei Punkten im Signalpfad ablesen:

- $\bullet$  Pre EQ
- Pre Fader
- Post On

## **8.4 Filled EQ Graph (Ausgefüllter EQ-Graph)**

Wenn diese Einstellung eingeschaltet ist (ON), wird die EQ-Grafik in gefüllter Form dargestellt, so wie sie auf dem LS9-Bildschirm zu sehen ist. In der Einstellung OFF wird die Grafik nur als Linie angezeigt.

# **8.5 Enable Inc/Dec Scene Recall (Aufruf voriger/späterer Szenen aktivieren)**

Wenn diese Voreinstellung eingeschaltet ist (ON), erscheinen Tasten im Scene-Memory-Bildschirm, die einen sofortigen Abruf des nächsten oder vorherigen Scene Memory erlauben. Genauere Informationen finden Sie im Abschnitt 7.2.

# **8.6 Show Send Levels in Meter Bridge (Send-Pegel in Meterbridge anzeigen)**

Wenn diese Voreinstellung eingeschaltet ist (ON), erscheinen die Send-Pegel der momentan ausgewählten "MIX ON FADERS" im Modus "SENDS ON FADERS" in der Navigation/Meter Bridge. In der Voreinstellung OFF werden die Eingangspegel angezeigt.

# **8.7 Set EQ band to 0dB with Double-Tap (EQ-Band mit Doppel -Tipp auf 0 dB einstellen)**

Wenn diese Voreinstellung eingeschaltet ist (ON), können durch doppeltes Antippen des EQ-Bandes die Gain-Werte des parametrischen und des grafischen EQ auf 0 dB eingestellt werden.

# **8.8 Channel Select (Kanalauswahl) – StageMix Follows Console**

Wenn diese Voreinstellung eingeschaltet ist (ON), folgt der aktuell auf den Bildschirmen "StageMix-Parameter" und "Grafischer EQ" eingestellte Kanal dem im LS9-Pult ausgewählten Kanal.

#### **8.9 Channel Select (Kanalauswahl) – Console Follows StageMix**  Wenn diese Voreinstellung eingeschaltet ist (ON), folgt der im LS9-Pult eingestellte Kanal den aktuell auf den EQ-Bildschirmen von StageMix ausgewählten Kanälen.

# **9.0 Problemlösungen**

### **9.1 No Wi-Fi Available (kein Wi-Fi verfügbar)**

Wenn nach dem Starten von StageMix diese Meldung erscheint, wird hierdurch angezeigt, dass das iPad nicht mit einem Wi-Fi-Zugangspunkt verbunden oder Wi-Fi im iPad ausgeschaltet ist. Beachten Sie Abschnitte 2.0 und 3.2 für Näheres zur Wi-Fi-Hardware-Konfiguration und den Wi-Fi-Einstellungen am iPad.

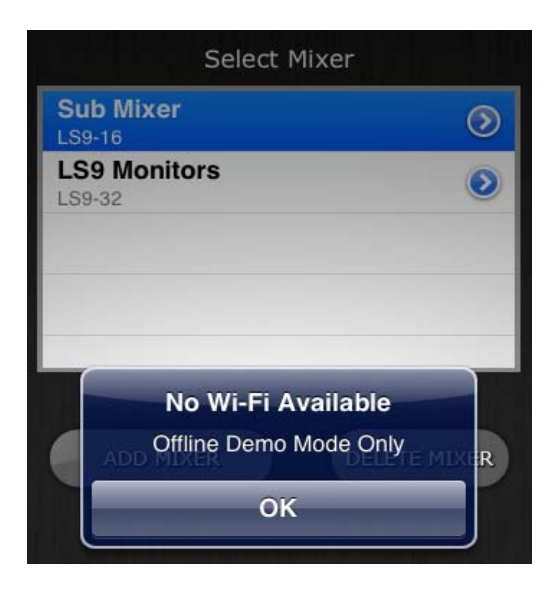

# **9.2 Connection Error (Verbindungsfehler)**

Wenn diese Meldung nach Auswahl eines Mischpults und Drücken von [CONNECT] erscheint, bedeutet dies, dass StageMix keine Verbindung zum Pult herstellen kann. Dies kann an fehlerhaften Einstellungen von IP- oder MAC-Adresse im Pult oder in StageMix liegen. Überprüfen Sie, ob die Einstellungen im Pult mit denen in StageMix übereinstimmen. Lesen Sie Abschnitte 3.1 und 3.3.2 für Näheres zu diesen Einstellungen. Dieses Problem tritt auch dann auf, wenn das Pult nicht eingeschaltet ist.

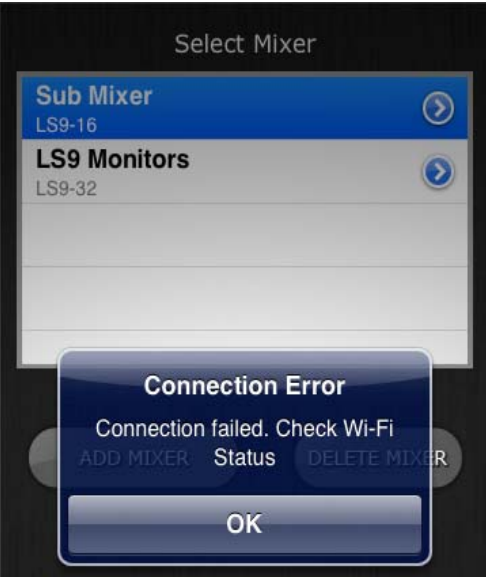

#### **9.3 Connection Lost (Verbindung unterbrochen)**

Wenn StageMix die Verbindung zum Pult verliert, erscheint die folgende Meldung. Die Bedienung von StageMix ist nicht möglich, während dieses Meldungsfenster zu sehen ist. StageMix versucht automatisch, sich erneut mit dem Pult zu verbinden. Bei erfolgreicher Verbindung wird StageMix neu zu den Pulteinstellungen synchronisieren und die Bedienbarkeit wiederherstellen.

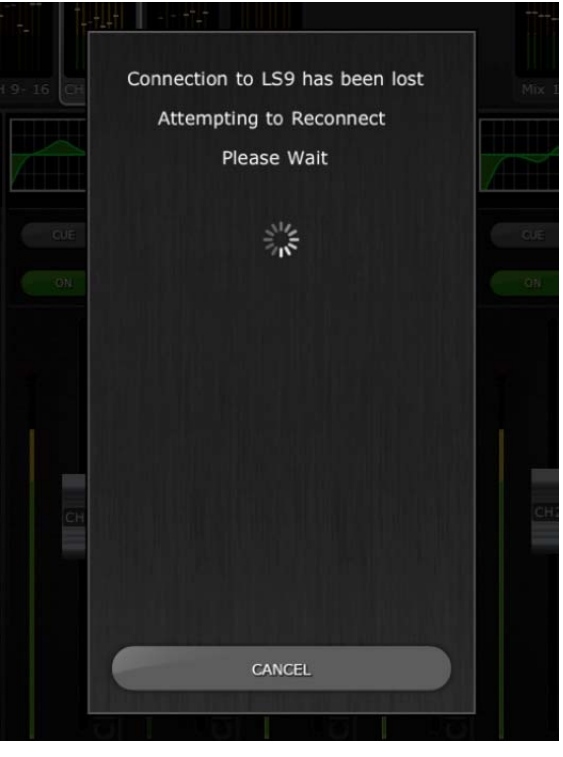

# **9.4 Grafischer EQ ohne Auswirkung auf den Klang**

Wenn ein grafischer EQ einem Eingangskanal oder Mix-/Matrix-Bus zugewiesen ist, offenbar jedoch keine Auswirkungen auf den Klang des betreffenden Kanals hat, ist möglicherweise der Insert-Schalter für diesen Kanal ausgeschaltet. Überprüfen Sie daher den Zustand des "Insert ON"-Schalters im Pult.

#### **9.5 Probleme beim Bedienen mehrerer Schieberegler**

・Wenn (unter iOS 4.3 oder höher) die Multitasking-Bedienung aktiviert ist, können in StageMix unter Umständen nicht mehr als drei Schieberegler gleichzeitig bedient werden. Bei Verwendung von StageMix wird empfohlen, die Multitasking-Bedienung zu deaktivieren.

- a. Öffnen Sie das Menü "Allgemein" im iPad.
- b. Bringen Sie den Schalter für die "Multitaskinggesten" in die Stellung "AUS".

· Wenn die "Zoom"-Funktion im Menü "Bedienungshilfen" EINgeschaltet ist, lassen sich in StageMix möglicherweise nicht mehr als zwei Schieberegler gleichzeitig bewegen. Bei Verwendung von StageMix wird empfohlen, die ..Zoom"-Funktion AUSzuschalten.

- a. Öffnen Sie das Menü "Allgemein" im iPad.
- b. Wählen Sie "Bedienungshilfen", und bringen Sie dann den "Zoom"-Schalter in die Stellung "AUS".

### **9.6 Facebook-Seite von StageMix**

Um mit anderen StageMix-Anwendern Informationen und Tipps auszutauschen, besuchen Sie bitte unsere Facebook-Seite: <http://www.facebook.com/StageMix>

### **Besondere Hinweise**

- Das Programm und diese Bedienungsanleitung sind im Sinne des Urheberrechts alleiniges Eigentum der Yamaha Corporation.
- Das Kopieren der Software und die Vervielfältigung dieses Handbuchs als Ganzes oder in Teilen sind nur mit ausdrücklicher schriftlicher Genehmigung des Herstellers erlaubt.
- Yamaha übernimmt keinerlei Garantie hinsichtlich der Benutzung dieser Software und der dazugehörigen Dokumentation und kann nicht für die Folgen der Benutzung von Handbuch und Software verantwortlich gemacht werden.
- Die in dieser Bedienungsanleitung abgebildeten Bildschirmdarstellungen dienen nur der Veranschaulichung und können von der auf Ihrem Computer angezeigten Darstellung abweichen.
- Zukünftige Aktualisierungen von Anwendungs- und Systemsoftware sowie jede Änderung der technischen Daten und Funktionen werden separat bekannt gegeben.
- Apple, das Apple-Logo, iPad und iOS sind in den USA und anderen Ländern als Warenzeichen von Apple Inc. eingetragen.
- Die in dieser Bedienungsanleitung erwähnten Firmen- und Produktnamen sind Marken bzw. eingetragene Marken der betreffenden Firmen.